## configuración de sistema para la geolocalización en interiores de dependencias universitarias

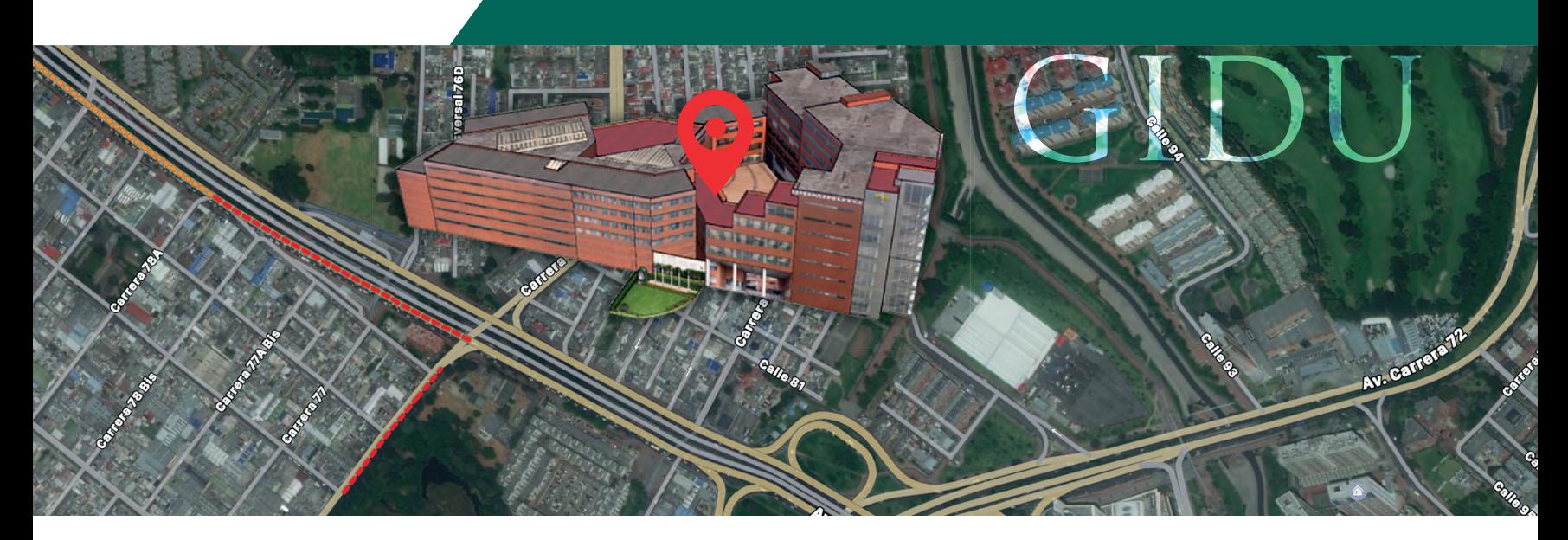

Álvaro Gutiérrez Rodríguez José David López García

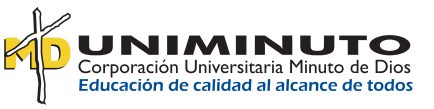

Colección de Investigación

# Configuración de sistema para la geolocalizacion en interiores de dependencias universitarias G I D U

Álvaro Gutiérrez Rodríguez José David López García

Corporación Universitaria Minuto de Dios - UNIMINUTO 2021

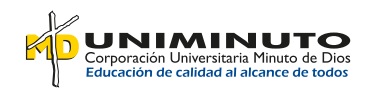

#### **Presidente del Consejo de Fundadores** P. Diego Jaramillo Cuartas, CJM

**Rector General Corporación Universitaria Minuto de Dios - UNIMINUTO**  P. Harold Castilla Devoz, CJM

**Vicerrectora General Académica** Stéphanie Lavaux

**Subdirectora Centro Editorial - PCIS** Rocío del Pilar Montoya Chacón

**Rector Bogotá Presencial**  Jefferson Enrique Arias Gómez

**Vicerrector Académico Bogotá Presencial** Nelson Iván Bedoya Gallego

**Director de Investigación Bogotá Presencial**  Juan Camilo Osorio Arias

**Coordinador de Publicaciones Bogotá Presencial** Jonathan Alexander Mora Pinilla

**Decano Facultad de Ingeniería** John Camilo Cifuentes Taborda

Gutiérrez Rodríguez, Álvaro Configuración de sistema para la geolocalización en interiores de dependencias universitarias G I D U / Álvaro Gutiérrez Rodríguez, José David López García. Bogotá: Corporación Universitaria Minuto de Dios. UNIMINUTO, 2021. ISBN: 978-958-763-508-9 e-ISBN: 978-958-763-491-4

72p. il.

 1.Coordenadas geográficas -- Estudio de casos 2.Localización inalámbrica -- Investigaciones 3.Sistemas móviles de comunicación -- Investigaciones 4 Problemas de localización (Programación) 5.Sistema de información geográfica móviles i López García, José David

CDD: 910 285 G87c BRGH

Registro Catálogo Uniminuto No.101089

Archivo descargable en MARC a través del link: https://tinyurl.com/bib101089

#### **Configuración de sistema para la geolocalización en interiores de dependencias universitarias. GIDU**

**Autores** Álvaro Gutiérrez Rodríguez - José David López García

**Corrección de estilo**  Nathalie De La Cuadra

**Diseño y diagramación**  Andrea Sarmiento B.

**Impresión** 

Xpress Estudio Gráfico y Digital S.A.S.

**Impreso en Colombia - Printed in Colombia Primera edición:** 2021 - 200 ejemplares

**Corporación Universitaria Minuto de Dios - UNIMINUTO** Calle 81 B # 72 B – 70 **Bogotá D. C. - Colombia  2021** 

Esta publicación es el resultado de la investigación *Optimización del APP GIDU- Herramienta para geolocalizar las dependencias de UNIMINUTO sede principal Bogotá mediante realidad aumentada. A partir de la implementación de elementos de accesibilidad como rutas para discapacitados e indicaciones de voz para incluir las personas con necesidades especiales de UNIMINUTO*, con código CSP4-16-070 financiado por la IV Convocatoria interna para el fortalecimiento de la investigación interdisciplinar e interinstitucional de 2017 en UNIMINUTO.

© Corporación Universitaria Minuto de Dios - UNIMINUTO. Todos los capítulos publicados en Configuración de sistema para *la geolocalización en interiores de dependencias universitarias. GIDU* fueron seleccionados de acuerdo con los criterios de calidad editorial establecidos en la Institución. El libro está protegido por el Registro de propiedad intelectual. Se autoriza su reproducción total o parcial en cualquier medio, incluido electrónico, con la condición de ser citada clara y completamente la fuente, siempre y cuando las copias no sean usadas para fines comerciales, tal como se precisa en la Licencia Creative Commons Atribución – No comercial – Sin Derivar que acoge UNIMINUTO.

## CONTENIDO

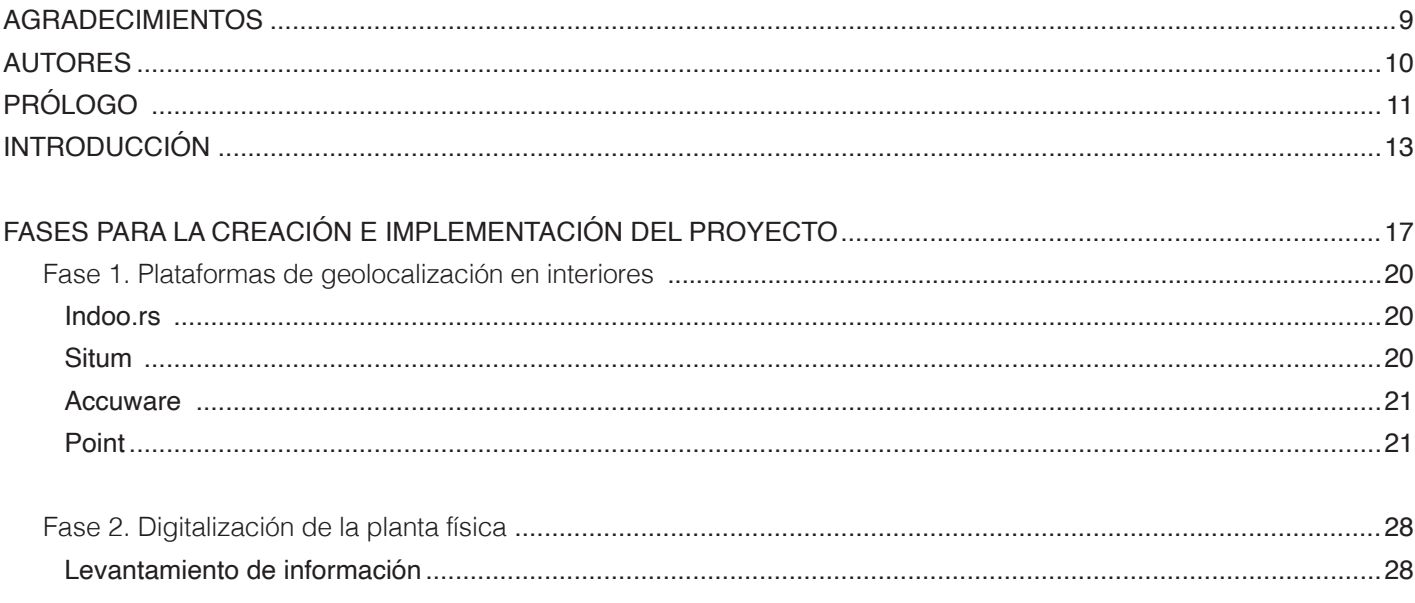

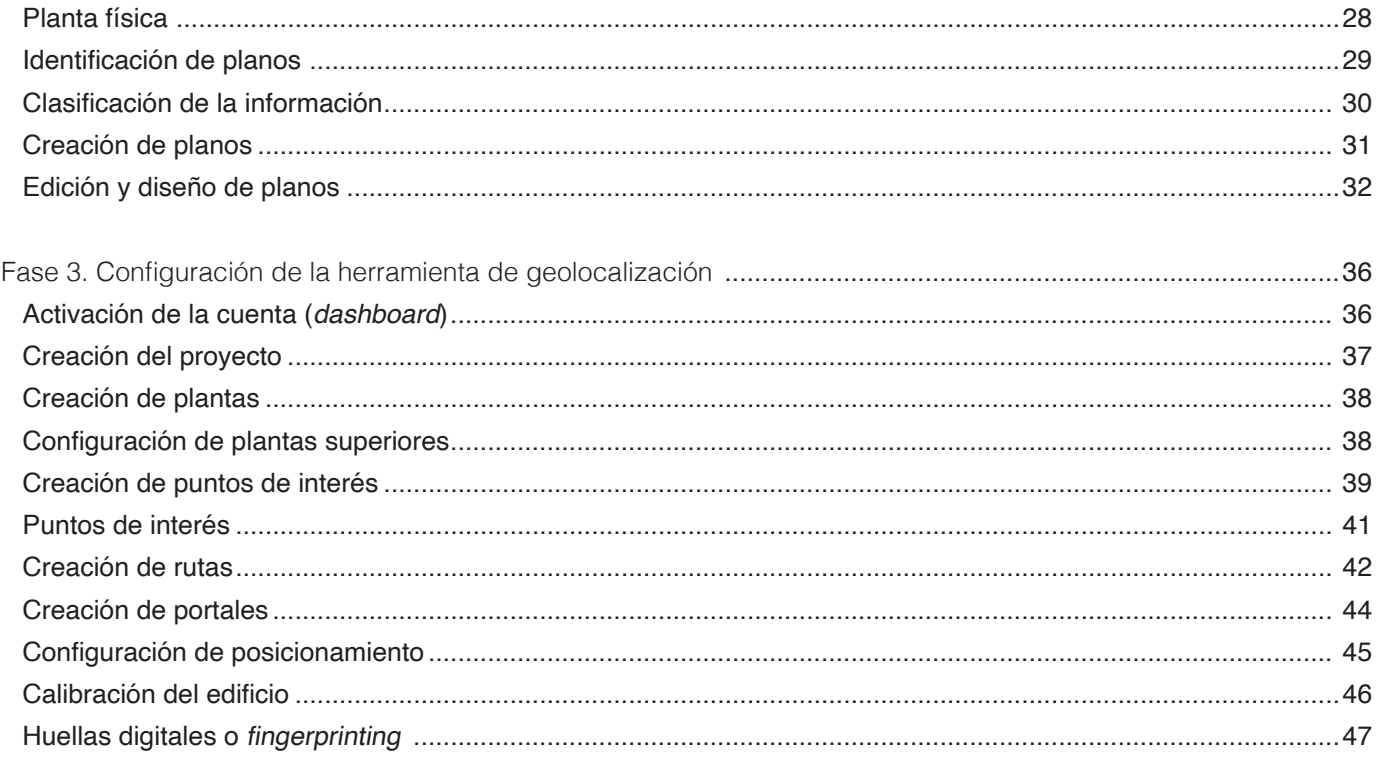

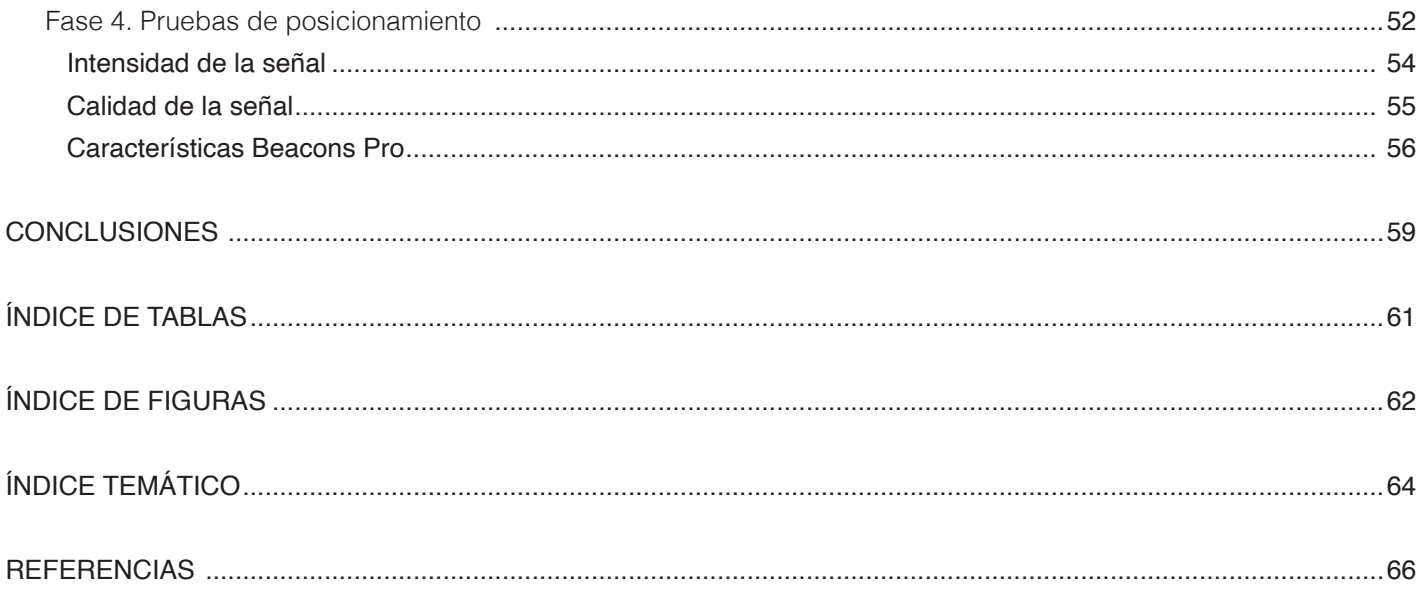

## AGRADECIMIENTOS

gradecemos a Dios por la fortaleza que nos brinda y a nuestras familias por su apoyo incondicional.<br>A las dependencias de la universidad y en especial a los programas de la Facultad de Ingeniería<br>de la Corporación Universi A las dependencias de la universidad y en especial a los programas de la Facultad de Ingeniería Lde la Corporación Universitaria Minuto de Dios - UNIMINUTO, los cuales colaboraron y apoyaron en los procesos, para la ejecución del proyecto de investigación "Sistema de Geolocalización al Interior de las Dependencias de UNIMINUTO (GIDU)".

## AUTORES

#### Álvaro Gutiérrez Rodríguez

Licenciado en Informática de la Corporación Universitaria Minuto de Dios - UNIMINUTO, magíster en Educación de la Universidad Internacional Iberoamericana de Puerto Rico y en Tecnología Educativa y Competencias digitales de la Universidad Internacional de la Rioja. Docente del programa Tecnología en Informática de UNIMINUTO.

Correo electrónico: alvaro.gutierrez@uniminuto.edu

#### José David López García

Ingeniero Eléctrico de la Universidad de La Salle, licenciado en informática de la Corporación Universitaria Minuto de Dios - UNIMINUTO, magíster en Edumática de la Fundación Universidad Autónoma de Colombia y maestro en Informática Educativa de la Universidad Privada Norbert Wiener del Perú. Docente del programa Ingeniería Industrial de UNIMINUTO.

Correo electrónico: dalopezg@uniminuto.edu

Docentes investigadores, con más de 15 años de experiencia en docencia universitaria, que han liderado proyectos de geolocalización, realidad aumentada y realidad virtual como estrategia de gamificación para el mejoramiento de los procesos de enseñanza, aprendizaje y apoyo en el sector empresarial. Son representantes de UNIMINUTO en la Asociación Red Universitaria Metropolitana de Bogotá (RUMBO), y fueron ponentes en la Semana de Ingeniería 2019 con la muestra de realidad aumentada y virtual. Facultad de Ingeniería. Corporación Universitaria Minuto de Dios, Bogotá Presencial, 2021.

# PRÓLOGO

I presente manual es fruto de un trabajo arduo que surgió de necesidades particulares de ubicación espacial y geográfica, y se convirtió en un proyecto de investigación para aportar en posibles soluciones aplicativas, real l presente manual es fruto de un trabajo arduo que surgió de necesidades particulares de ubicación espacial y geográfica, y se convirtió en un proyecto de investigación para aportar en posibles soluciones aplicativas, reales, tangibles y prácticas, con el cual los investigadores hacen el ejercicio que le permite al lector tener las bases y el conocimiento para hacer desarrollo en geolocalización y georreferenciación.

Mucho se ha hablado de georreferenciación y geolocalización; son términos similares, pero con diferencias concretas, y en su práctica se ha realizado un ejercicio permanente y diario, desde el uso de Google Maps, ArcGIS, rutas del trasporte público, etcétera. Pero ¿sabemos lo que ocurre en las capas inferiores a las del usuario?, ¿qué tecnologías son las que permiten hacer el ejercicio de interacción entre mapas, ubicaciones y tecnologías de los sistemas de posicionamiento global (GPS, por sus siglas en inglés)?, ¿es posible llevar esta tecnología a espacios interiores, como edificios, centros comerciales, bodegas, hospitales, universidades, entre otros?

En este documento, se brindan las respuestas y quizá las soluciones a situaciones concernientes al tema, y se exponen las orientaciones técnicas, tecnológicas y de implementación para hacer desarrollo de aplicaciones móviles para la ubicación espacial y la georreferenciación. Por ende, apreciado lector, recomiendo este texto que hace un ejercicio exploratorio por diferentes plataformas y tecnologías en geolocalización; posteriormente, por medio de indicaciones paso a paso de forma explicativa y descriptiva,

indica cómo hacer el levantamiento de información, creación de mapas y planos de edificios, en este caso para la sede Bogotá Presencial de UNIMINUTO con sus diferentes oficinas y dependencias de atención a estudiantes, docentes y administrativos; sin embargo, es aplicable a cualquier lugar físico.

Por último, se explica la configuración de la plataforma de geolocalización, y de esta manera se crea y se configura la precisión de las posibles rutas de acceso y los puntos de interés e información necesaria para la geolocalización de las oficinas y dependencias.

#### **Ilber Darío Saza Garzón**

Universidad Nacional Abierta y a Distancia Bogotá, Colombia, 2021

# INTRODUCCIÓN

Im la actualidad, los sistemas de geolocalización presentan alternativas de solución para la<br>dispositivos móviles para acceder a información geográfica, rutas de acceso, tráfico y localización<br>de usuarios en tiempo real. S n la actualidad, los sistemas de geolocalización presentan alternativas de solución para la ubicación en espacios físicos. Los sistemas GPS emiten señales que son captadas por los dispositivos móviles para acceder a información geográfica, rutas de acceso, tráfico y localización celular en espacios cerrados por la interferencia que generan los muros, las placas de concreto y los objetos que hacen parte del entorno. Como afirma Telefónica (2016), los sistemas de geolocalización presentan poca precisión y elevados problemas de localización en espacios cerrados, debido a que las principales herramientas de posicionamiento como GPS, están desarrolladas para su implementación en espacios abiertos. Al respecto, Li y Alsindi (2013) hacen referencia a las dificultades que se evidencian en los sistemas de geolocalización en interiores debido a los problemas que se presentan en la propagación de señales, como baja cobertura, trayectorias múltiples y falta de una visual directa entre las fuentes emisoras de señales y los dispositivos receptores, entre otros.

Desde la Escuela de Ingeniería Social de UNIMINUTO se evidenció la necesidad de implementar un sistema de geolocalización en el interior de los edificios de la sede Bogotá Presencial, debido a la falta de una herramienta de navegación para optimizar la ubicación y los desplazamientos de visitantes e integrantes de la comunidad educativa. A partir de lo anterior, se estructuró un proyecto de investigación sobre la base de que es posible utilizar las señales que emiten los dispositivos electrónicos que conforman la red wifi del edificio principal de UNIMINUTO, para implementar un sistema de geolocalización indoor.

En el proyecto de geolocalización de las dependencias dentro de la universidad, la aplicación que se implementó utiliza la Red Local Inalámbrica (wifi) y balizas que emiten señales *bluetooth* para la ubicación y búsqueda de cualquier sitio de interés dentro del edificio. Así es como los sistemas de posicionamiento en interiores proporcionan ventajas para mejorar los desplazamientos en aeropuertos, estaciones del tren, centros comerciales, entre otros; también permiten la localización de pacientes en hospitales, personas atrapadas en espacios cerrado y guía de robots a través de espacios cerrados (Roman *et al.*, 2020).

El objetivo del presente documento es ilustrar y explicar la metodología para la configuración de una aplicación de geolocalización en el interior de los edificios, incorporando las características propias del campus y las tecnologías que ofrece la plataforma de geolocalización seleccionada. En este caso, Situm hace uso de elementos como el GPS, los sensores de acelerómetro y brújula, entre otros, y la activación de indicaciones sonoras y rutas amigables como principales características de accesibilidad; con esto se beneficia a la comunidad educativa en procesos de ubicación o búsqueda de dependencias dentro de la universidad. Una vez sea replicado el sistema de geolocalización desarrollado en la sede Bogotá Presencial, la comunidad educativa a nivel nacional dispondrá de una aplicación que mejora la ubicación; incluso, las personas en condición de discapacidad física o visual tendrán recorridos seguros y confiables mediante el trazador de ruta y las ayudas de texto y voz que incorpora la herramienta.

Dadas las características de diseño y funcionamiento de la aplicación, los procedimientos y la información descritos en este documento, además de estar dirigidos a la comunidad académica e investigativa del Sistema Educativo UNIMINUTO, pueden ser de interés para las instituciones del sector educativo, hospitalario, turístico, comercial e industrial, entre otras organizaciones de grandes superficies a nivel nacional e internacional.

La documentación servirá para orientar al personal de los departamentos de I+D respecto a la implementación de sistemas de geolocalización y en especial a los directores de servicio al cliente, y así motivar a los visitantes y a su personal para su apropiación; se esta manera, se obtendrá el máximo provecho en procesos como la ubicación, la búsqueda de productos, los objetos o puntos de interés y la logística en general.

El texto se encuentra estructurado de la siguiente manera: en la primera sección, se presenta un comparativo de las principales plataformas de geolocalización en interiores, mediante el análisis de criterios como navegación, mapeo interior, hardware requerido, tipo de licencia, ubicación en tiempo real, gestor de rutas y requerimientos técnicos. En la segunda sección, se describen los pasos y elementos necesarios para la digitalización de la planta física de UNIMINUTO en la sede Bogotá Presencial, partiendo del levantamiento y la sistematización de la información correspondiente al nombre y a la ubicación de todas las dependencias y áreas que conforman la universidad, para luego revisar y actualizar los planos 2D de cada una de las plantas del edificio; esto, con el fin de que concuerden con la información recolectada. Luego se describe el proceso de creación de planos en formato 3D, con lo cual se asegura un mayor realismo de la aplicación por desarrollar. En la tercera sección, se explica el método

utilizado para configurar la aplicación de geolocalización, y se detallan aspectos logísticos, por ejemplo, la creación del proyecto, la incorporación y configuración de las plantas del edificio, la gestión de puntos de interés, como la creación, personalización y edición de cada una de las dependencias, la identificación de rutas, portales de intercambio de plantas y aspectos relacionados con el sistema de posicionamiento, como la calibración del edificio e implementación de huellas digitales. En la cuarta y última sección, se realiza una evaluación de la señal, en la cual se hicieron mediciones de mapas de calor y se encontró la necesidad de implementar balizas llamadas *beacons* para ampliar la cobertura en algunas zonas mediante señales de *bluetooth*; finalmente, se dan a conocer las conclusiones del proceso desarrollado. El presente documento no incluye un análisis de datos que evidencien el funcionamiento de la aplicación, por no ser el objetivo del documento.

# FASES PARA LA CREACIÓN E IMPLEMENTACIÓN DEL PROYECTO

Se el proyecto de investigación se estableció trabajar con la metodología de tipo cualitativo de<br>modalidad investigación-acción, la cual contribuye a la solución de problemas y ayuda a obtener<br>contempla tres fases: observa modalidad investigación-acción, la cual contribuye a la solución de problemas y ayuda a obtener información concreta para la modificación o reforma de procesos. El diseño de la investigación-acción contempla tres fases: observar, que se basa en la recolección de datos de un problema; el pensar, que consiste en el análisis e interpretación de datos, y actuar, que trata la resolución de un problema con el fin de realizar las mejoras pertinentes (Hernández *et al.*, 2010).

La estrategia metodológica se encuentra estructurada en cuatro fases: identificación de plataformas de geolocalización, digitalización de planta física, configuración de la herramienta de geolocalización y pruebas de posicionamiento; esta última incluye la intensidad de la señal del sistema de geolocalización. en el siguiente apartado se explica el desarrollo del sistema de geolocalización de las dependencias de UNIMINUTO.

Fase 1 Plataformas de geolocalización en interiores

### Fase 1 Plataformas de geolocalización en interiores

En la actualidad, existen varias empresas que ofrecen herramientas de geolocalización para la creación de aplicaciones, las cuales permiten a los usuarios ubicarse en el interior de un edificio utilizando su dispositivo móvil. A continuación, se analizan algunas de las plataformas más utilizadas para este proceso.

#### Indoo.rs

Es una de las herramientas más utilizadas en los sistemas de geolocalización en interiores. Fue premiada por el World Summit Award Austria 2017 y el Gartner Cool Vendor 2016 (Gartner, 2016), en reconocimiento a la precisión, el fácil despliegue en la creación y el desarrollo de aplicaciones para guiar y ubicar personas en espacios cerrados. En la tabla 1, se presentan las características de la herramienta.

#### **Situm**

Empresa española que ofrece una herramienta para la localización y navegación en interiores; cuenta con un sistema que permite realizar pruebas en el menor tiempo posible y con una precisión muy alta. Fue reconocida en el evento de la fundación EVERIS 2016 con la categoría digital y en 2015 por la empresa Telefónica (2015) en el Award Galicia Open Future. La tabla 2 ofrece un resumen de las principales características de esta aplicación.

#### Accuware

Accuware es una empresa internacional que suministra tecnología de posicionamiento en interiores, con seguimiento basada en la visión por computador. Se ha implementado para mejorar los procesos de ubicación en industrias de logística, automatización, marketing, museos, entre otros. Fue creada por un grupo de ingenieros antiguos empleados de Navizon Inc y es reconocida por utilizar un sistema híbrido que incluye señales *Bluetooth*, GPS y Wifi. Algunas de sus características principales se describen en la Tabla 3.

#### **Pointr**

Pointr es una empresa inglesa que ofrece soluciones de geolocalización en el interior de los edificios, independiente del hardware tradicional que usan la mayoría de sistemas de localización en interiores. Su tecnología se basa en presentar una solución llamada *Deep Location*, que permite crear un desarrollo inteligente y estable. Pointr fue nominada como una de las mejores compañías en el ioT en Europa por TechCrunch, y fue ganadora de premios en Retail y Rail, reconocimiento que se da a las mejores empresas que presentan avances en tecnología.

Pointr ofrece una alta gama de posibilidades (ver tabla 4) y aporta elementos importantes para la selección de una herramienta de ubicación en el interior de edificios, que permita implementar el sistema de geolocalización de dependencias en UNIMINUTO sede Bogotá Presencial.

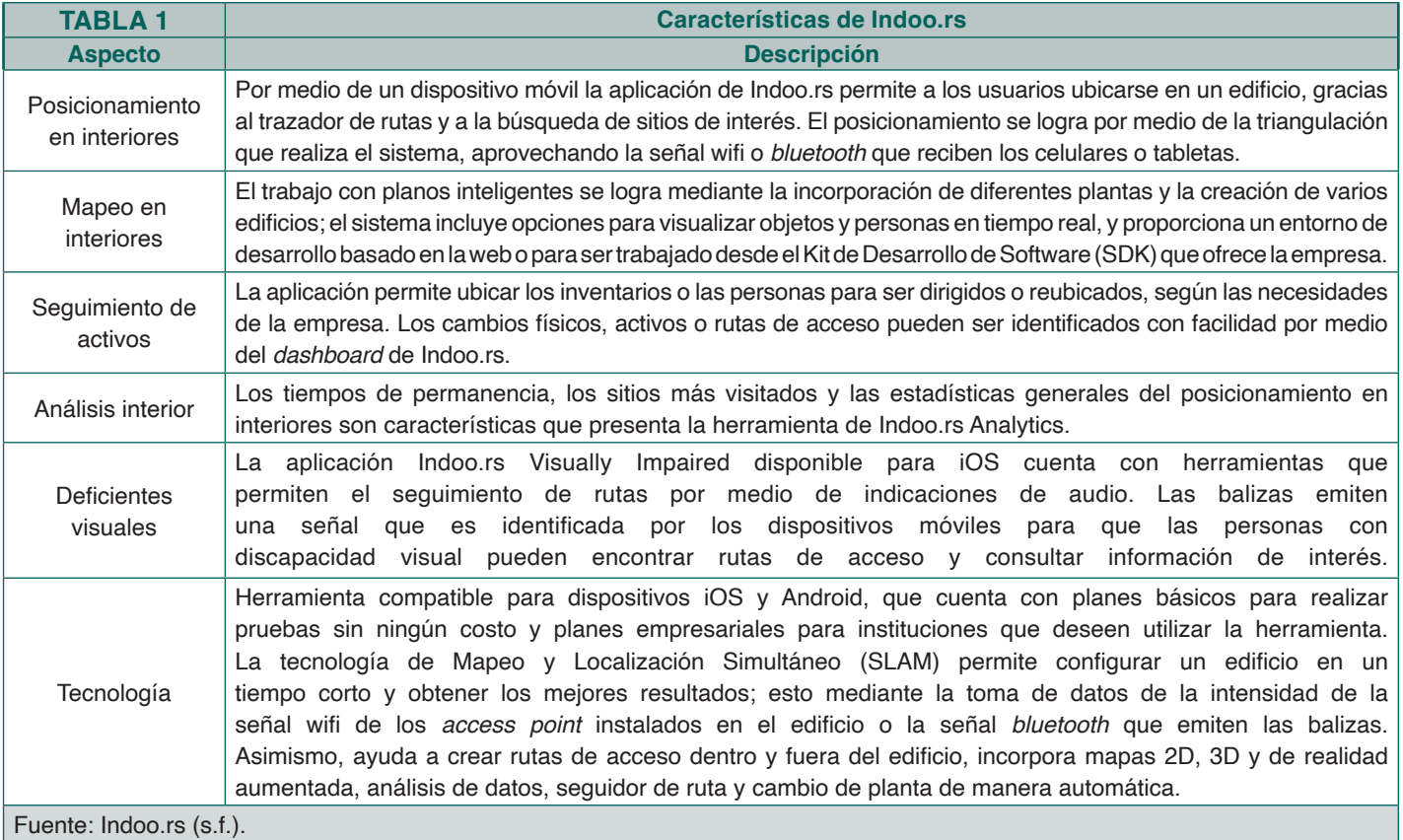

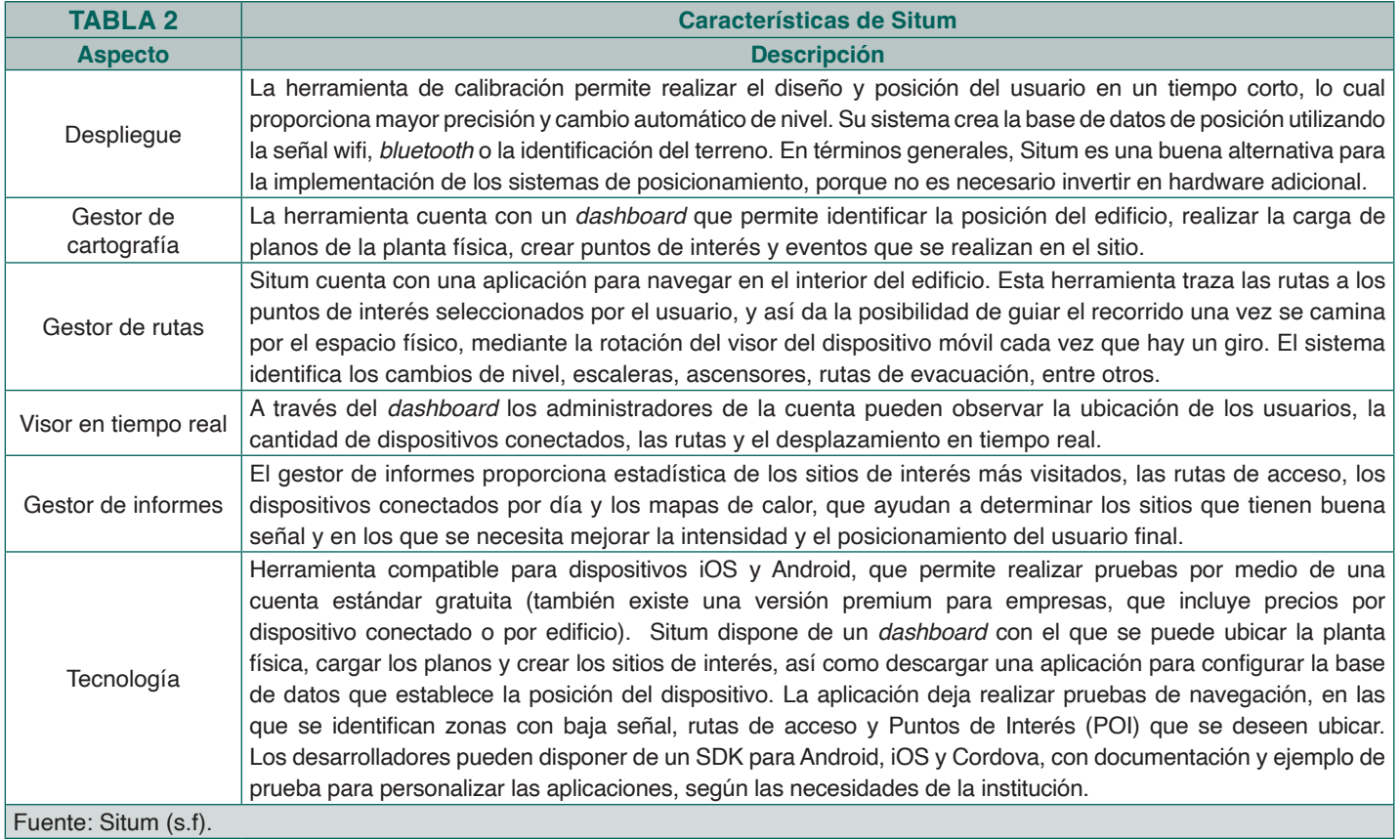

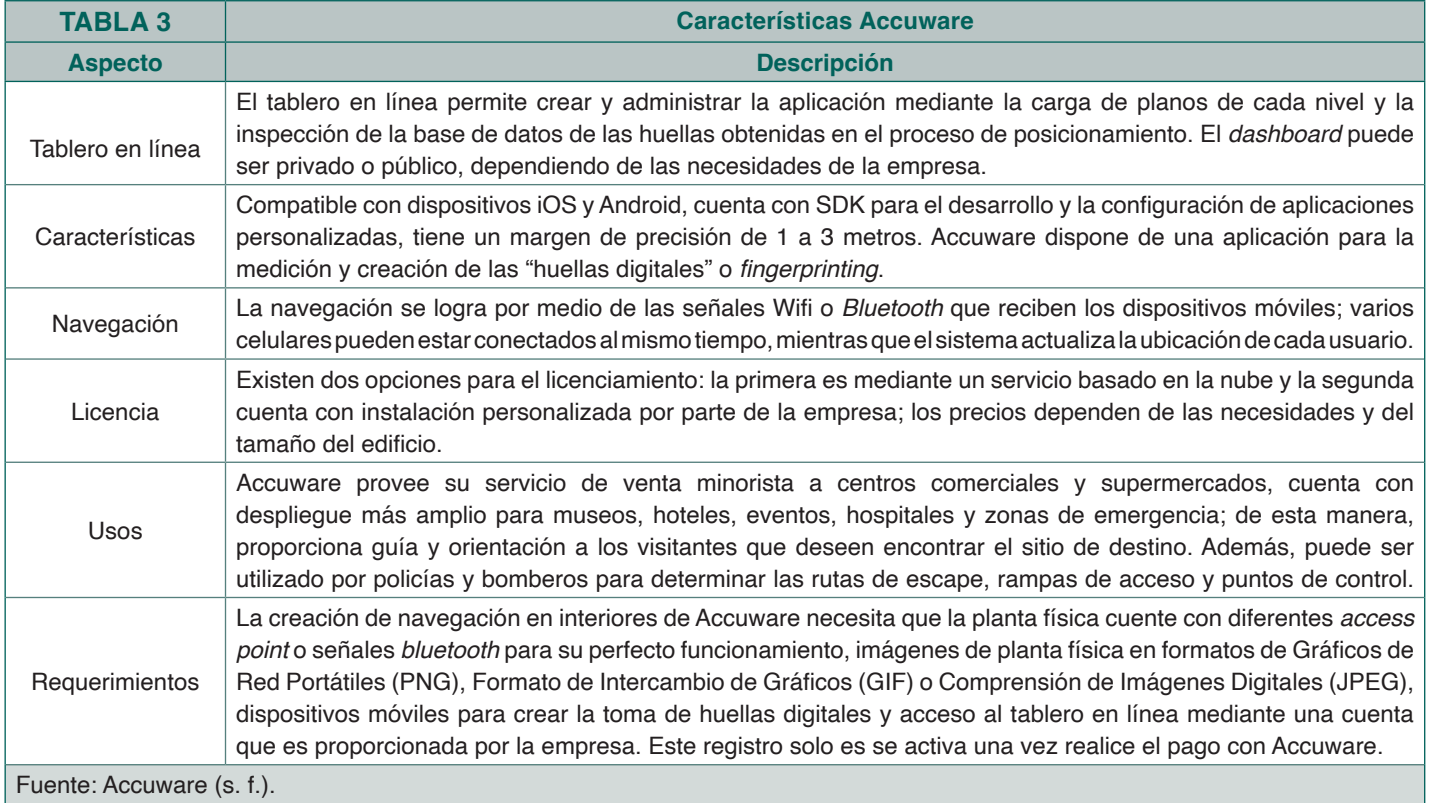

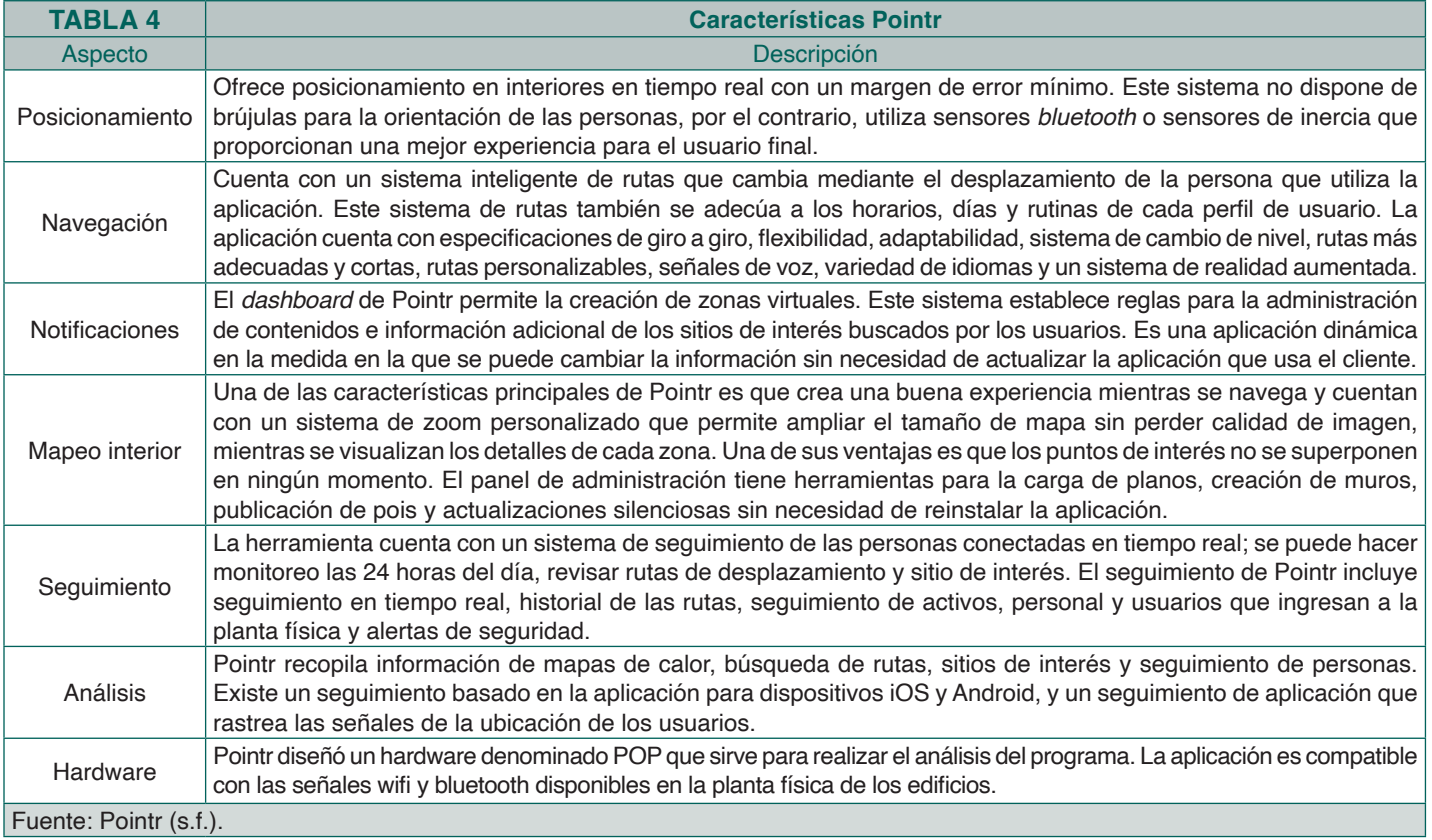

Después de haber realizado varias pruebas con cada herramienta de geolocalización en interiores, se determinó que Situm presenta mejores resultados en el momento de ubicar a una persona en un espacio cerrado. Esta aplicación cuenta con un entorno de desarrollo para hacer la carga de planos y la creación de puntos de interés, zonas de eventos, rutas y portales; además, permite la creación de huellas digitales que graban la intensidad de la señal de las redes wifi, *bluetooth* y campos magnéticos presentes en los edificios, y da un margen de exactitud de 2 metros. Una de sus características principales es el guiado de personas por medio de indicación de texto y voz, control de acceso de visitantes y botón de pánico para asistir eventualidades.

Desde el proyecto del "Sistema de Geolocalización al Interior de las Dependencias de UNIMINUTO (GIDU)" se estableció una alianza estratégica con la empresa Situm para adaptar la herramienta de geolocalización en el edificio de la sede Bogotá Presencial de la institución. Este convenio permite utilizar el SDK y realizar el despliegue de la aplicación con los usuarios que acceden a la universidad. Situm publicó en su página web el convenio establecido con la universidad: "Uniminuto, Corporación Universitaria Minuto de Dios, escoge la tecnología de Situm para implantar soluciones de guiado en sus campus universitarios".

Fase 2 Digitalización de la planta física

 $\widehat{\mathcal{O}}$ 

 $\circledcirc$ 

### Fase 2 Digitalización de la planta física

A continuación, se explicarán los pasos para crear un sistema de geolocalización en interiores aplicable a cualquier sede de UNIMINUTO o para otra institución educativa.

#### Levantamiento de información

La fase 2 del proyecto, contempla el levantamiento de información de la planta física, la identificación de los planos, la clasificación de las dependencias ubicadas en la institución y el diseño de los planos con la ubicación de los sitios de interés del sistema de geolocalización, a continuación, se encuentran las características que fueron tenidas en cuenta para el desarrollo de esta fase.

#### Planta física

Las plataformas de geolocalización *indoors* utilizan los planos de la planta física para obtener información de la posición geográfica del edificio. Según el Instituto Geográfico Agustín Codazzi (2004), "Un sistema de referencia es un conjunto de convenciones y conceptos teóricos adecuadamente modelados que permiten definir, en cualquier momento la orientación, ubicación y escala de tres ejes de coordenadas [X, Y, Z]" (p. 1). Por lo tanto, este sistema de coordenadas se expresa en latitud y longitud, y así da la orientación

y ubicación de un punto específico. Dentro del marco del proyecto GIDU, se obtuvo la siguiente información referente a la localización de la institución: UNIMINUTO sede Bogotá Presencial, queda ubicada en la Cra. 74 # 81C-05, en Bogotá, Colombia, en las coordenadas 4°41'55.2"N 74°05'20.0"W. La planta física tiene un área total de 24.300 m^2 y se divide en tres edificios: el bloque A Rafael García Herreros, el bloque B Diego Jaramillo y el bloque C San Juan Eudes. En la figura 1 se puede visualizar la distribución del edificio de la sede Bogotá Presencial de UNIMINUTO con la identificación de los 3 bloques.

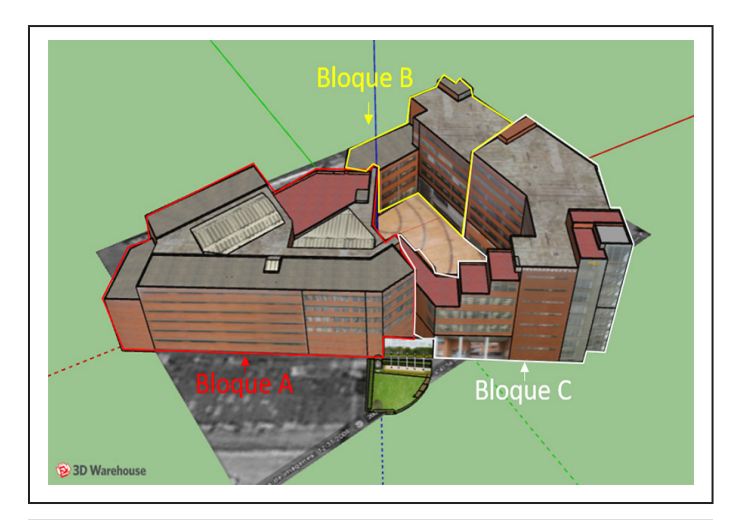

**Figura 1.** Distribución de los bloques en uniminuto, sede Bogotá Presencial **Fuente:** elaboración propia.

#### Identificación de planos

Se realizó el levantamiento de la información de planos, zonas de interés, puntos de acceso, oficinas, salones, laboratorios, baños, auditorios y todas las dependencias que se encuentran ubicadas en la sede de UNIMINUTO sede Bogotá Presencial. Para esta gestión, la oficina de planta física ayudó en el proceso facilitando al proyecto de investigación los planos de los ocho pisos de la universidad en formato DraWinG (DWG) del software de dibujo computarizado AutoCAD; estos últimos incluyen bocetos, datos geométricos, mapas y fotos, y es uno de los formatos más utilizados en los entornos de diseño (AUTODESK, s. f.). En la figura 2, se puede observar la distribución de las oficinas, los baños, las rutas de acceso y las escaleras del piso 7 de la universidad, en formato DWG.

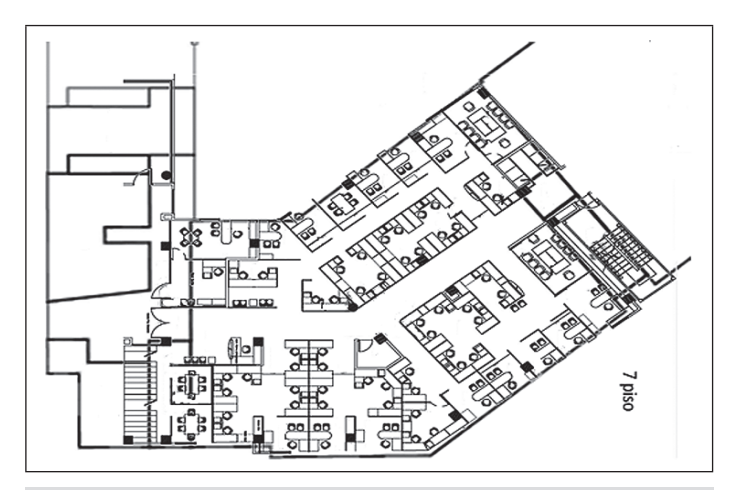

**Figura 2.** Imagen DWG del piso 7 en UNIMINUTO. **Fuente:** Oficina de Planta Física – UNIMINUTO (2016)

#### Clasificación de la información

Una vez revisados los planos suministrados por la planta física, se encontró que la mayoría de dependencias tenían una ubicación y distribución diferentes, por lo que fue necesario recopilar información actualizada de los sitios de interés. Para la clasificación y el levantamiento de la nueva información, se diseñó una hoja de cálculo con los siguientes ítems: nombre de la dependencia, ubicación, edificio, piso, persona a cargo, teléfono de contacto, horarios de atención, funciones, servicios y fotografía de la dependencia. En la figura 3, se puede observar la recopilación de información de las dependencias de UNIMINUTO de los ocho pisos de la institución.

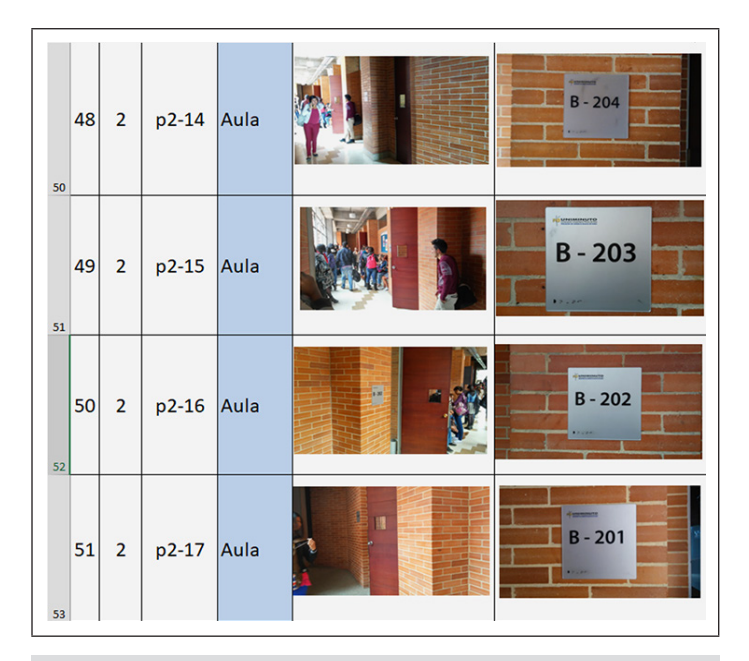

**Figura 3.** Clasificación de dependencias de UNIMINUTO **Fuente:** elaboración propia.

#### Creación de planos

Los planos están en formato DWG y fueron creados mediante el software AutoCad. Al analizar la información contenida, se identifican elementos estructurales, zonas de circulación, muros, accesos y descripción de cada área; no obstante, y de acuerdo con la plataforma de localización seleccionada, se requiere convertir cada plano a formato de imagen (\*.PNG), para lo cual se exporta al Formato de Documento Portátil (\*.PDF) y finalmente se convierte al formato gráfico requerido. Al ingresar las imágenes a la plataforma, es posible determinar que estos gráficos, aunque son completos en su contenido, podrían ser enriquecidos con detalles visuales, mediante el uso de texturas reales, la incorporación de etiquetas más visibles y la creación de objetos como escaleras y ascensores, aspectos que mejoran notablemente el proceso de localización por parte del usuario final. La figura 4 presenta el plano del piso 1 de UNIMINUTO sin detalles.

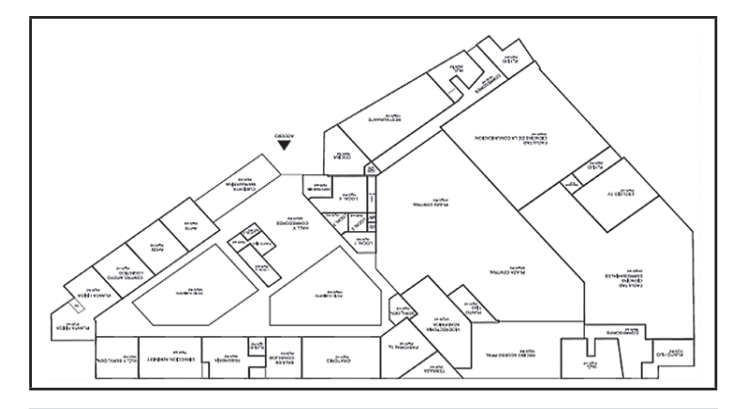

**Figura 4.** Plano con formato png sin detalles. Primer piso UNIMINUTO. **Fuente:** Oficina de Planta Física – UNIMINUTO (2016)

### Edición y diseño de planos

En este proceso, se transforman los planos de UNIMINUTO en un formato 3D mediante el software de modelado Sketchup Make 2015. Esta herramienta permite desarrollar construcciones a partir de líneas y superficies que son combinadas para crear formas y objetos, y así se logra una geometría compuesta básicamente por caras y bordes que se conectan, desplazan y ajustan en tamaño, lo que da origen al modelo 3D (Tal, 2016). En general,

Sketchup es una herramienta sencilla e intuitiva que ofrece un motor de inferencia, el cual facilita el trabajo de modelado. De esta forma, el primer paso consiste en modelar en 3D cada planta de UNIMINUTO para conseguir un alto nivel de realismo y detalle, como se muestra en la figura 5.

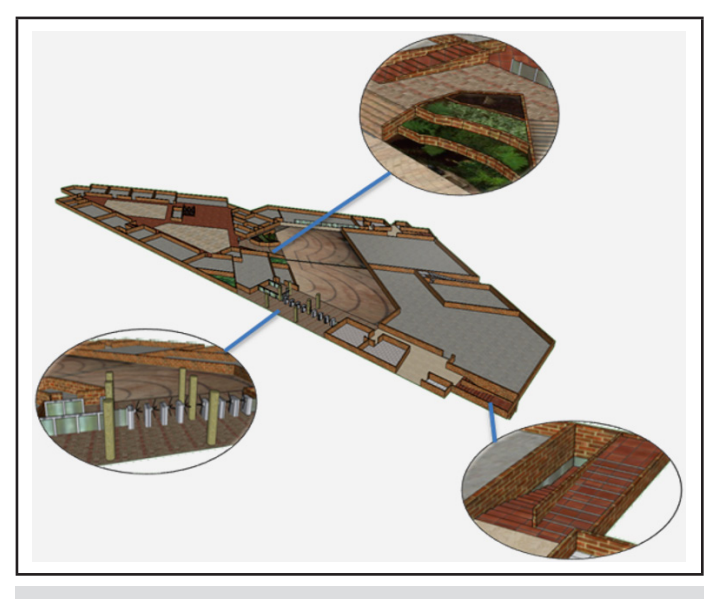

**Figura 5.** Plano de UNIMINUTO en 3D. Primer piso. **Fuente:**  elaboración propia.

Desde la herramienta Sketchup se exporta el modelo 3D a un gráfico de imagen 2D y como resultado se obtiene una imagen con alto nivel de detalle, en la que se pueden visualizar corredores, zonas de acceso, dependencias, jardines, escaleras y ascensores. Para realizar el proceso de etiquetado y rotulado, se confronta la información obtenida en el levantamiento de información y se inserta el texto de cada dependencia. En la figura 6, se visualiza la imagen del primer piso de UNIMINUTO con las texturas y etiquetas creadas.

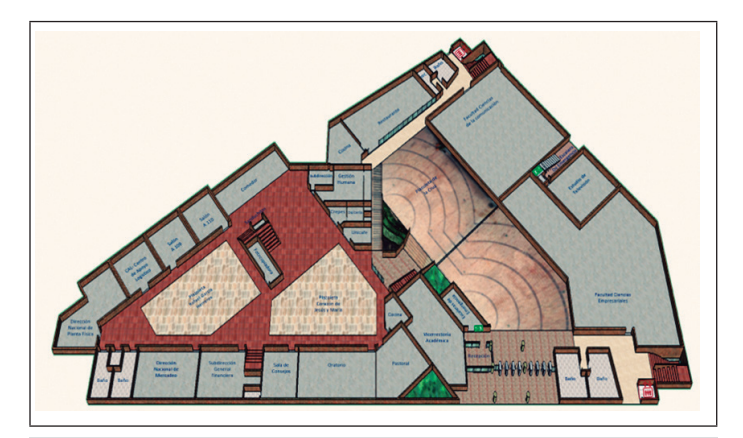

**Figura 6.** Plano con texturas y etiquetas. Imagen 2D UNIMINUTO **Fuente:** elaboración propia.

# Configuración de la herramienta de geolocalización

Fase<sup>3</sup>

## Fase 3 Configuración de la herramienta de geolocalización

En esta sección, se describen los procesos básicos para estructurar un proyecto de geolocalización en la plataforma Situm. Se inicia con la creación de la cuenta, la configuración y los ajustes del edificio, para luego ilustrar el proceso de demarcación de los puntos de interés (las dependencias en este caso), la identificación de portales o elementos de navegación entre las diferentes plantas de la estructura física y la creación de rutas. Finalmente se explica el proceso de calibración de datos y los ajustes de posicionamiento.

#### Activación de la cuenta (dashboard)

Situm permite crear cuentas de prueba para tener acceso a la documentación y a la plataforma de geolocalización en interiores. Este proceso se lleva a cabo mediante el diligenciamiento de un formulario en el que se solicita la información básica del usuario o la empresa. El proceso de registro se puede hacer desde el siguiente enlace: https://dashboard.situm.es/

Se recomienda prestar mucha atención y replicar con puntualidad cada uno de los pasos que se explican en la presente sección, dado que la plataforma de geolocalización por sí sola no es funcional, por el contrario, requiere ser alimentada con información real y actualizada del campus donde se desee implementar el sistema de geolocalización, para obtener un alto nivel de eficiencia en la geolocalización de dependencias.

## Creación del proyecto

Pasos para la creación de un nuevo proyecto:

- › Elegir nuevo edificio.
- › Ingresar la dirección exacta de la planta física.
- › Hacer doble clic en el mapa para confirmar la ubicación del edificio.
- › Asignar un nombre al proyecto. Para el proyecto de investigación se identificó el edificio con el nombre GIDU (geolocalización de dependencias en el interior de UNIMINUTO).

Al finalizar el proceso el sistema debe dar un mensaje de creación exitosa del edificio. En la figura 7, se puede observar la creación del proyecto GIDU mediante la plataforma SITUM. Lo anterior representa la fase inicial del proceso de implementación de un sistema de geolocalización en el interior del edificio de la sede Bogotá Presencial de UNIMINUTO, el cual se caracteriza por ser único, ya que SITUM solicita el ingreso de información propia y específica del campus, por ejemplo, la intensidad de las señales de red, los campos magnéticos presentes, la estructura física del edificio, las rutas accesibles existentes, la ubicación de puntos de interés y, en general, toda la

documentación y los datos que representan los parámetros, las variables y los aspectos por tener en cuenta para poder implementar y poner en funcionamiento el sistema de geolocalización personalizado para UNIMINUTO.

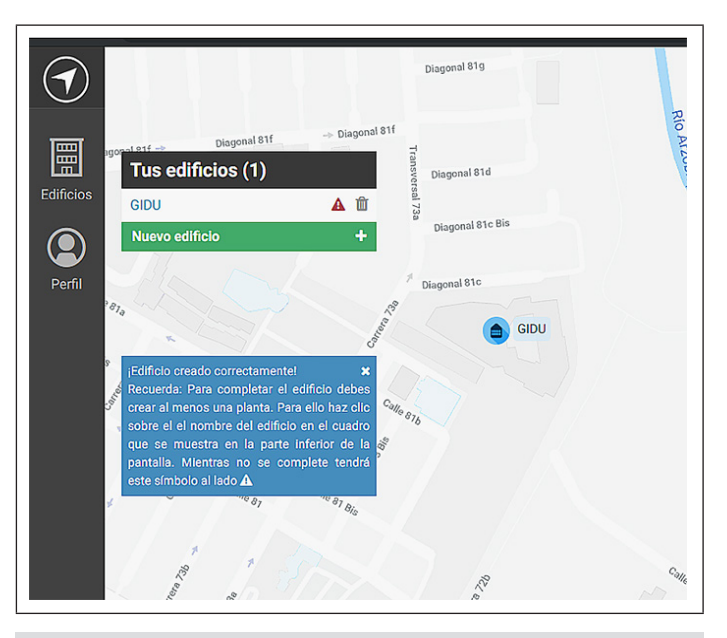

**Figura 7.** Creación de un nuevo proyecto en Situm **Fuente:** *Dashboard* Situm (2018).

## Creación de plantas

A continuación, se enuncian los pasos para cargar las plantas del edificio (piso 1):

- › Elegir la opción "nueva planta".
- › Indicar nivel: 1. Para el proyecto GIDU no se tuvo en cuenta el sótano, y la configuración del sistema se realiza a partir del piso 1.
- › Indicar altura del nivel 0,0. La altura inicial para el primer piso debe ser establecida en 0,0.
- › Subir plano. Cargar el plano del primer piso del edificio en formato \*.PNG.
- › Una vez cargado el plano, se debe rotar y escalar la imagen para que quede ajustada al mapa, la herramienta opacidad permite visualizar la imagen y el mapa a la vez.

En la figura 8, se observa la configuración de la planta 1 de UNIMINUTO.

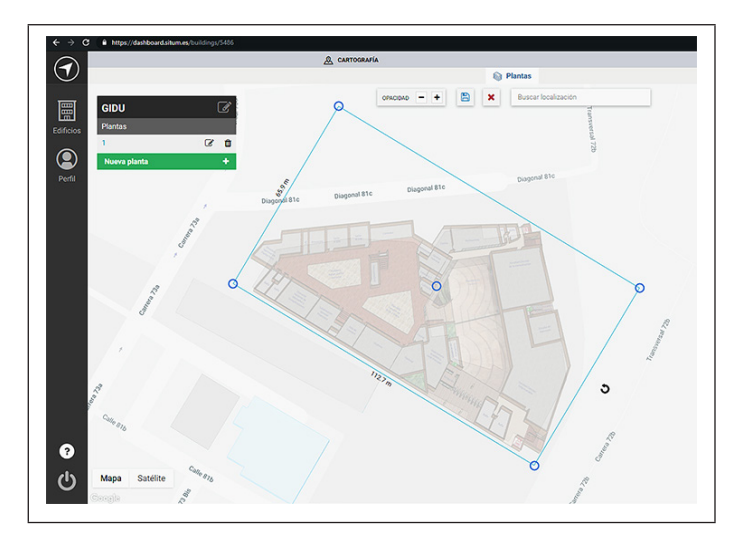

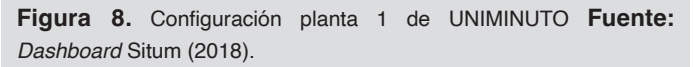

### Configuración de plantas superiores

- › Indicar nivel: 2.
- › Indicar altura nivel: 2,3 m. Para la sede Bogotá Presencial de UNIMINUTO, se estableció un promedio entre cada planta de 2,3 metros.

› Subir plano: cargar el plano del segundo piso del edificio en formato \*.PNG.

Después de haber realizado la carga de la imagen, no es necesario ajustar la rotación ni la escala del plano, por lo que los pisos superiores quedan ubicados en la misma posición del primer plano. Para este proceso se recomienda que todas las imágenes tengan la misma resolución, tamaño y formato. En la figura 9, se puede visualizar la carga de las ocho plantas de la sede Bogotá Presencial de UNIMINUTO.

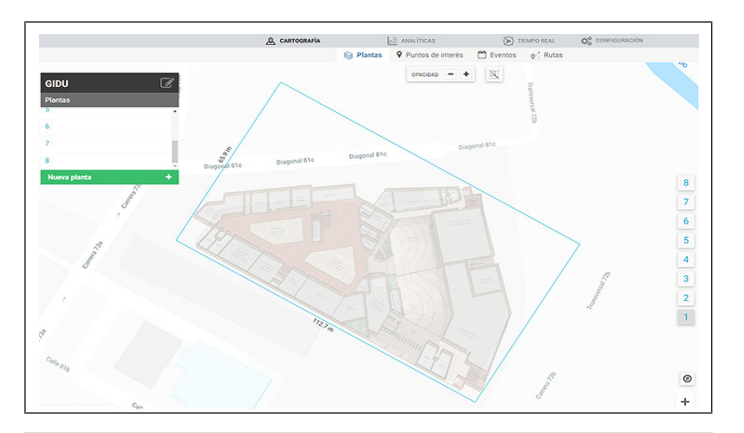

**Figura 9.** Configuración de las ocho plantas de UNIMINUTO **Fuente: Dashboard Situm (2018).** 

#### Creación de puntos de interés

Personalización de puntos de interés

Los puntos de interés sirven para crear el sistema de búsqueda que ayuda a seleccionar un sitio de destino. Situm, por su parte, permite asignar nuevas categorías para personalizar la aplicación de geolocalización. Para el proyecto de geolocalización GIDU, se establecieron siete categorías basadas en el levantamiento de información de las dependencias con las que cuenta UNIMINUTO en su sede Bogotá Presencial.

Antes de personalizar la categoría es necesario definir un título, una descripción y dos imágenes. La primera imagen, según las convenciones de colores que utiliza Situm, es de colores blanco y negro; esta imagen se visualiza cuando se carga la aplicación. La segunda imagen, los colores blanco y azul, se activa una vez se seleccione ese punto de destino. Los siguientes son los pasos para personalizar y crear puntos de interés:

- › Seleccionar la opción "puntos de interés".
- › Añadir nueva categoría.
- › Escribir un código para la categoría, ejemplo: 01.
- › Incluir el nombre de la categoría en inglés y español, ejemplo: auditorium auditorio.
- › El sistema solicita dos imágenes: ícono ícono pulsado.

Para GIDU, se establecieron las categorías auditorio, biblioteca, dependencia, laboratorio, pastoral, sala de juntas y salón. Cada punto de interés cuenta con dos imágenes con dimensiones de 6,08 cm de ancho y 6,08 cm de alto, con fondo transparente y las cuales son exportadas con extensión \*.PNG. En la figura 10, se puede observar el diseño final de las imágenes que se crearon para la categoría salón.

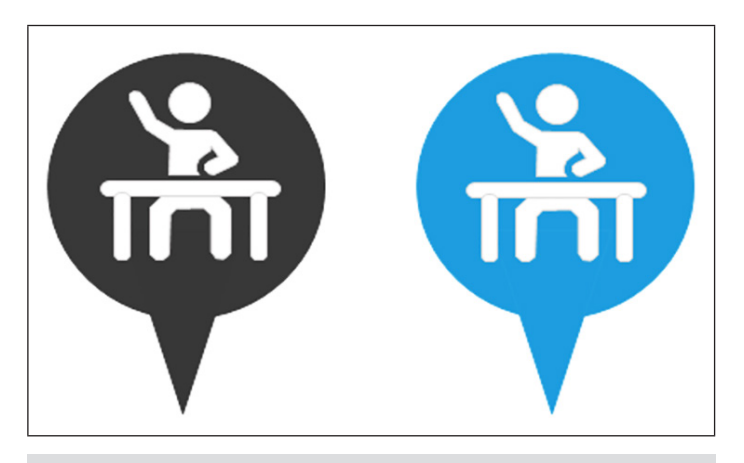

**Figura 10.** Imágenes categoría salón **Fuente:** elaboración propia.

Los puntos de interés fueron almacenados en diferentes categorías, con diseños propios para identificar las zonas del sistema de búsqueda. La figura 11 muestra la carga exitosa de los puntos de interés personalizados para la herramienta de geolocalización.

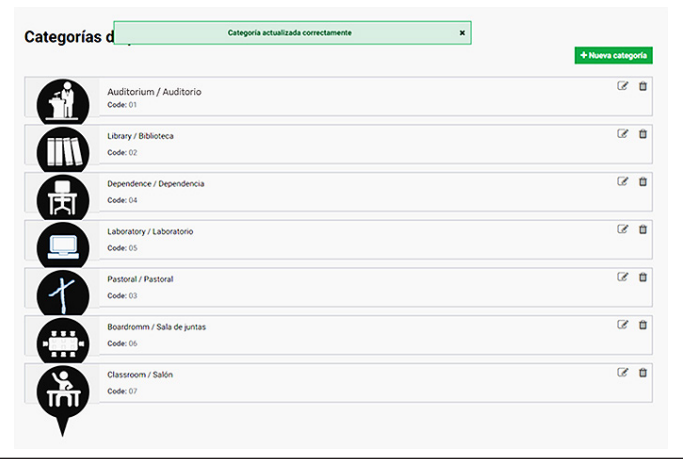

**Figura 11.** Categorías actualizadas correctamente **Fuente:**  Dashboard Situm (2018).

#### Puntos de interés

Una vez personalizados los puntos de interés se inserta cada punto en zonas específicas de los planos del edificio. A continuación, se explica el proceso para incluir los puntos de interés:

- › Acceder a la opción "puntos de interés.
- › Hacer clic en una zona del plano del edificio. Para este proceso se establece el punto de interés en un espacio central entre la puerta y el pasillo de acceso a la dependencia, al salón o a la categoría asignada.
- › Asignar un nombre para el punto de interés.
- › Seleccionar una categoría relacionada con el punto de interés.
- › Información: el registro da la posibilidad de incluir información adicional asociada al punto de interés como videos, imágenes, enlaces (después de realizar varias pruebas, no se logró realizar la activación de estos recursos desde el dispositivo móvil).

La figura 12 presenta la creación del punto de interés pastoral, categoría pastoral, ubicado en el corredor frente a la puerta de acceso a la dependencia, de la planta 1 de la sede Bogotá Presencial de UNIMINUTO.

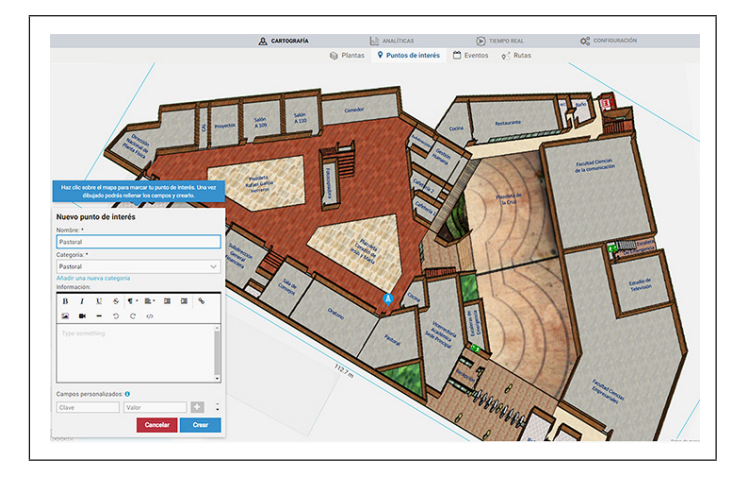

**Figura 12.** Creación punto de interés Pastoral **Fuente:** *Dashboard*  Situm (2018).

Este proceso se repite hasta lograr incluir todos los puntos de interés en las dependencias del edificio. En la figura 13, se puede ver la creación de los puntos de interés por categorías en los bloques A y B de la planta 1 de UNIMINUTO.

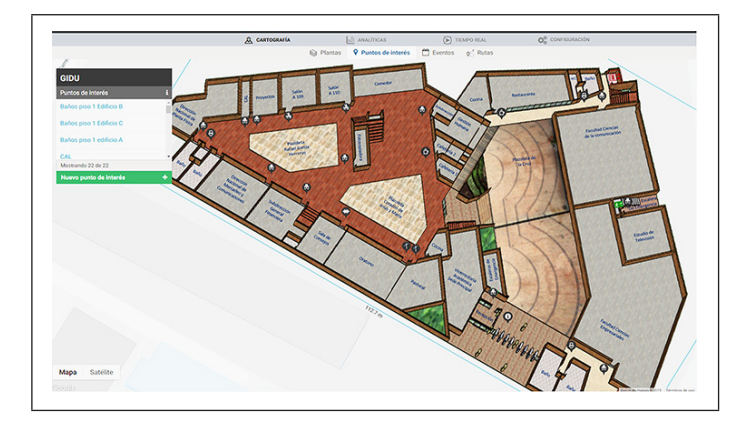

**Figura 13.** Creación del punto de interés en bloques A y B de UNIMINUTO **Fuente:** *Dashboard* Situm (2018).

#### Creación de rutas

#### Rutas de acceso

La plataforma Situm utiliza un algoritmo interno que está en permanente operación cada vez que se utiliza la aplicación desarrollada, y su principal función es el cálculo de la ruta optima, su visualización, posicionamiento en tiempo real y generación de indicaciones sonoras, según los requerimientos del usuario. El sistema necesita que se

definan previamente todas las posibles rutas en el interior del edificio, las cuales posteriormente son evaluadas. Además, teniendo en cuenta un conjunto de parámetros que se explican en los siguientes párrafos, será posible guiar al usuario hasta un punto de destino siguiendo algunas de las rutas de acceso trazadas en los pasillos, las plazoletas, las escaleras o salidas de evacuación. Esto considerando que durante el proceso se han tenido presentes elementos de accesibilidad, como uso de rampas, ascensores, espacios abiertos, senderos anchos y ubicación de la ruta más corta, entre otros. A continuación, se muestran los pasos para generar rutas desde el *dashboard*:

- › Seleccionar la opción "rutas".
- › Dar clic sobre un punto en el plano para generar la primera intersección.
- › Iniciar el proceso de trazado de rutas por las diferentes zonas donde se encuentran los puntos de interés o los caminos para que sigan los usuarios. Las rutas se establecen teniendo en cuenta pasillos, escaleras, ascensores, rampas y dependencias.
- › Guardar rutas: guardar las rutas periódicamente (cada 10 puntos) para no perder información ya establecida.

Las figuras 14 y 15 muestran el proceso de creación de rutas en la planta 1, de los bloques A, B y C de UNIMINUTO sede Bogotá Presencial.

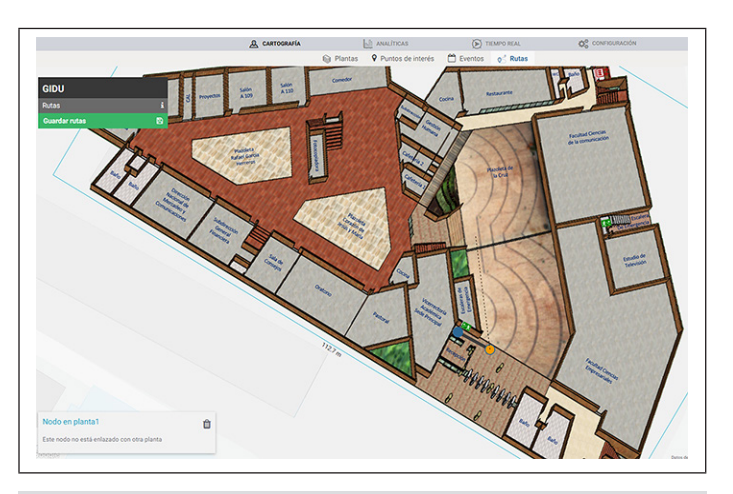

**Figura 14.** Creación de intersección de rutas **Fuente:** *Dashboard*  Situm (2018).

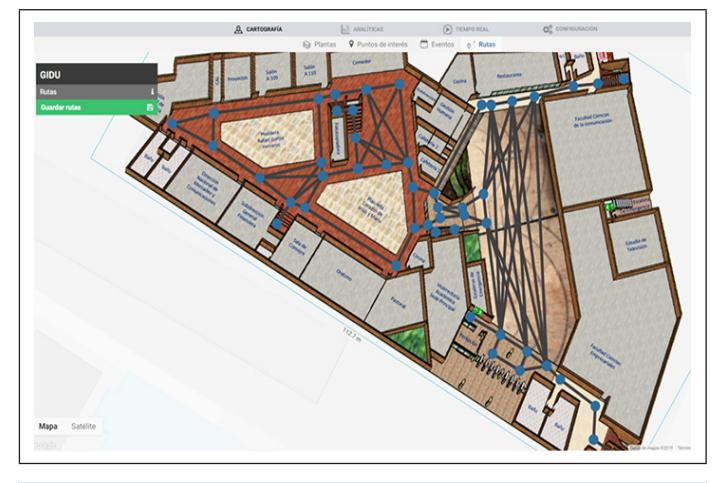

**Figura 15.** Creación de rutas en los bloques A, B y C de UNIMINUTO **Fuente:** *Dashboard* Situm (2018).

En la figura 15, se observan todos los posibles caminos que puede seguir un usuario para llegar hasta un punto de destino, estableciendo rutas por escaleras, rampas y pasillos de los edificios. En las plazoletas ubicadas en el bloque A de la planta 1, no se establecieron rutas, aunque son espacios por donde se puede transitar, debido a la creación de eventos y actividades que son desarrolladas a lo largo del año escolar, por lo cual se identifica este espacio como zona muerta.

## Creación de portales

Un portal es un elemento de comunicación entre dos plantas o niveles del edificio; su utilización en la práctica se da por el uso de herramientas como la altimetría, la triangulación de señales y la geolocalización en tiempo real del usuario. Estos sensores y utilidades de la plataforma permiten al software identificar cuál debe ser el portal correcto para cambiar de nivel, siempre estando dentro de la ruta sugerida para garantizar la llegada al punto de destino con un margen mínimo de error. Los portales se establecen en las escaleras y en los ascensores, y permiten el cambio de nivel al conectar una planta con otra. A continuación, se explica la manera de crear portales de acceso:

› Seleccionar la opción "rutas".

- › Dar clic sostenido sobre un punto ya establecido en las escaleras.
- › Dar clic en la planta 2 (opción que se encuentra en la parte de la derecha de la visualización de rutas).
- › Dar clic en el punto de la escalera que conecta con el segundo nivel.
- › Seguir los mismos pasos hasta lograr conectar todas las escaleras con cada nivel de acceso.

Las figuras 16, 17 y 18 visualizan la creación de portales en las plantas 1 y 2 del edificio de UNIMINUTO sede central.

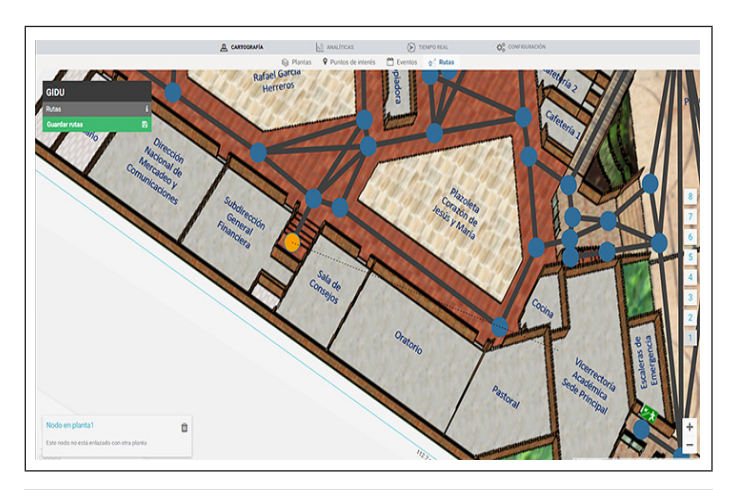

**Figura 16.** Selección del punto de intersección planta 1 **Fuente:**  Dashboard Situm (2018).

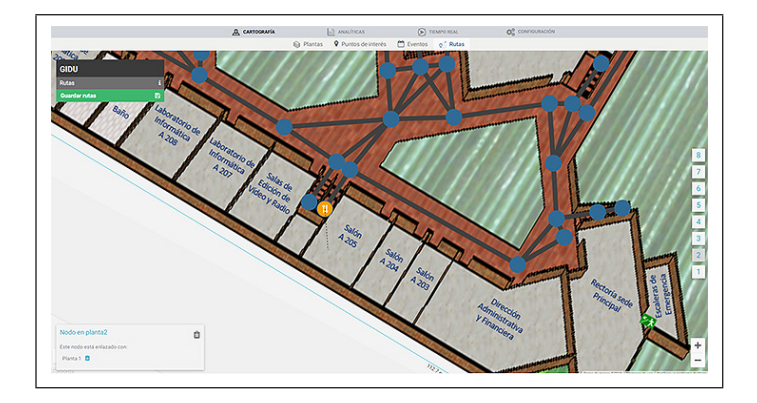

**Figura 17.** Selección punto de intersección planta 2 **Fuente:**  *Dashboard* Situm (2018).

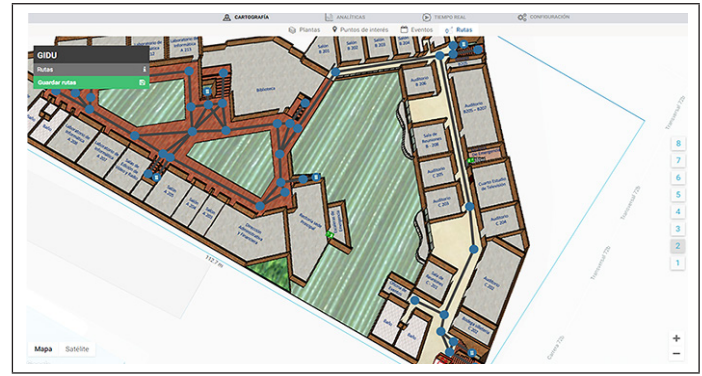

**Figura 18.** Creación portal entre la planta 1 y la planta 2 **Fuente:**  *Dashboard* Situm (2018).

#### Configuración de posicionamiento

Una vez configurados los planos, los puntos de interés, las rutas de acceso y los portales, se realiza la calibración del edificio. Este proceso permite al sistema identificar la posición del usuario en cualquier bloque o nivel donde se encuentre ubicado. A continuación, se realiza una explicación detallada del proceso de posicionamiento, creación y grabación de huellas digitales, verificación de planos, puntos de interés y portales.

La configuración de posicionamiento es el área de trabajo sobre la cual se van a tomar las medidas de calibración del sistema; para el edificio de UNIMINUTO se determinó trabajar con un rango de 1,7 metros, correspondientes al ancho de los pasillos. La figura 19 presenta la calibración de posicionamiento.

Los pasos para la configuración de posicionamiento desde el *dashboard* de Situm son los siguientes:

- › Acceder a la opción "configuración".
- › Asignar un valor en metros para el ancho del pasillo de calibración.
- › Actualizar el valor ingresado para guardar los cambios.

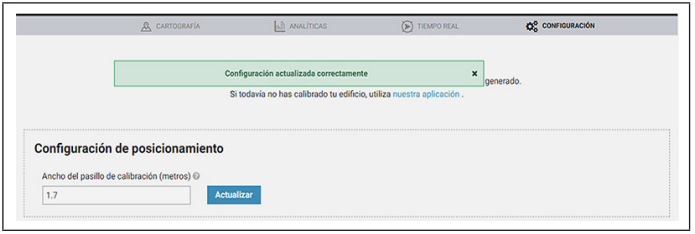

**Figura 19.** Configuración de posicionamiento **Fuente:** Dashboard Situm (2018).

#### Calibración del edificio

Configuración aplicación Situm Mapping Tool: Situm cuenta con una aplicación disponible para dispositivos Android denominada Situm Mapping Tool (ver figura 20). La herramienta solo puede ser instalada si el dispositivo móvil cuenta con giroscopio. Para este proceso se recomienda instalar aplicaciones como Droid Hardware, My Device o AIDA64 para visualizar el hardware del dispositivo móvil. Después de comprobar la compatibilidad del sistema se realiza la descarga e instalación, y se configura la cuenta con el mismo usuario y la contraseña creados para el *dashboard*.

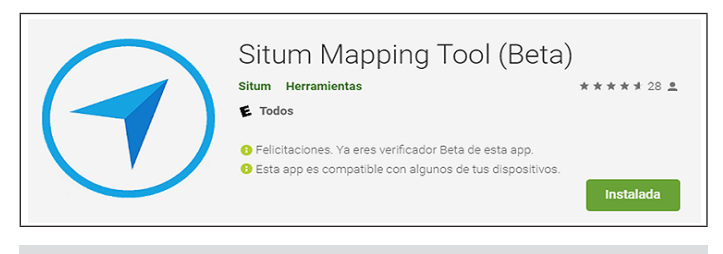

**Figura 20.** Aplicación Situm Mapping Tool **Fuente:** Google Play (2018).

La aplicación inicia la carga de los planos, las rutas y los puntos de interés ya configurados; si el proceso es exitoso, la herramienta permite acceder al sistema de

búsqueda, posicionamiento y calibración de edificio. La figura 21 presenta la carga del proyecto GIDU.

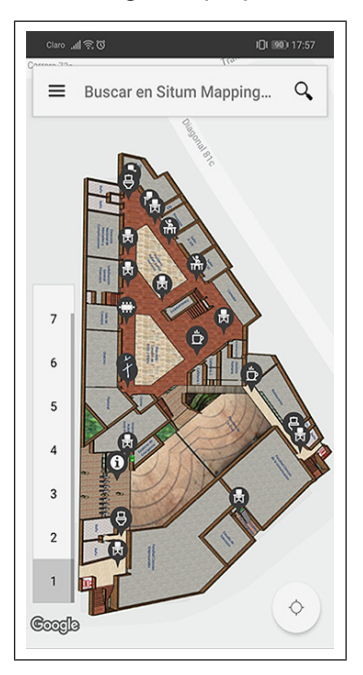

**Figura 21.** Carga exitosa de los planos de UNIMINUTO. **Fuente:**  Aplicación Situm Mapping Tool (2018).

### Huellas digitales o fingerprinting

Las huellas digitales o fingerprinting son grabaciones que recolectan datos del entorno para calcular la posición en un sitio determinado. Según Núñez Sobrino (2009): "Un Fingerprint es un vector de valores del mismo tipo de métricas de la señal que corresponde a una posición dada. El tamaño del Fingerprint depende del número de sensores o puntos de acceso" (p. 27). Para generar las huellas digitales y antes de iniciar la calibración del edificio, el dispositivo móvil debe tener activado el GPS, *bluetooth* y wifi. Los pasos para configurar la calibración en el dispositivo móvil:

- › Acceder al sistema de búsqueda.
- › Seleccionar la opción "calibración".
- › Seleccionar la opción "rutas".
- › Verificar el ancho del camino. Para el caso de GIDU, se configuró en 1,7 metros (ver figura 22).

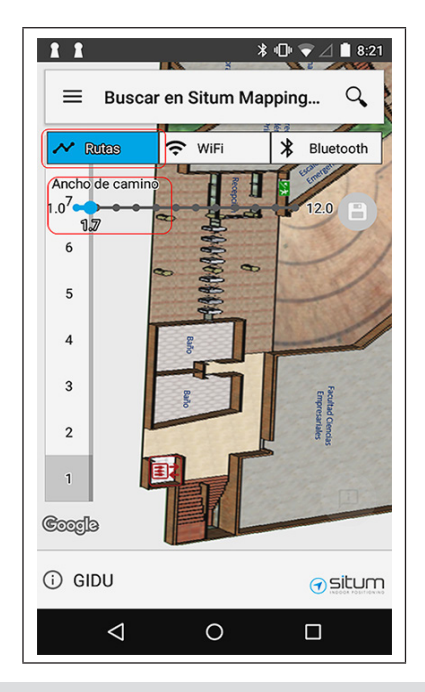

**Figura 22.** Configuración de la calibración del edificio **Fuente:**  Aplicación Situm Mapping Tool (2018).

› Ubicarse en el sitio exacto donde se quiere iniciar el proceso de calibración.

- › Seleccionar en el dispositivo móvil el punto donde se quiere iniciar la calibración del edificio (el sistema recomienda desactivar el wifi para tener mejor precisión y seleccionar la opción "desactivar").
- › Iniciar el desplazamiento por la planta física mientras se van marcando los puntos en el dispositivo móvil (figura 23). Seguir una velocidad constante mientras se camina, detenerse en las curvas, girar y continuar con el recorrido.

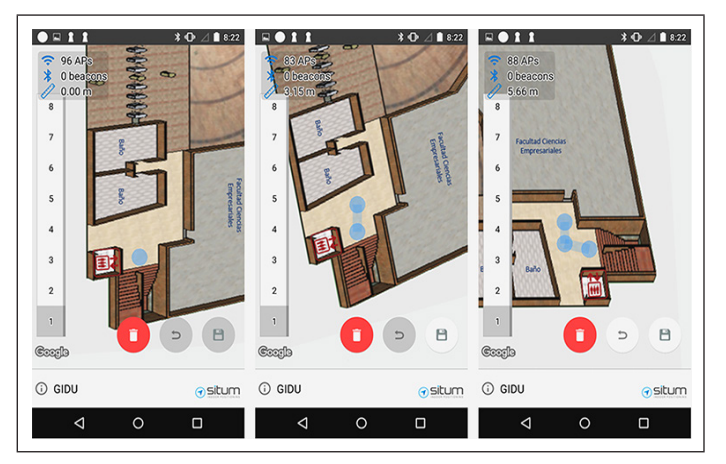

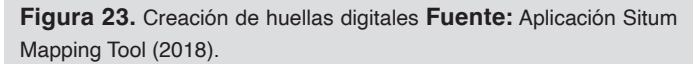

- › Realizar grabaciones de 10 a 20 puntos y al final seleccionar la opción "guardar" (el sistema accede automáticamente a la red wifi, sube la calibración y se visualiza el mensaje carga exitosa).
- › Las grabaciones cargadas aparecen con color verde en el dispositivo móvil, como se visualiza en la figura 24.

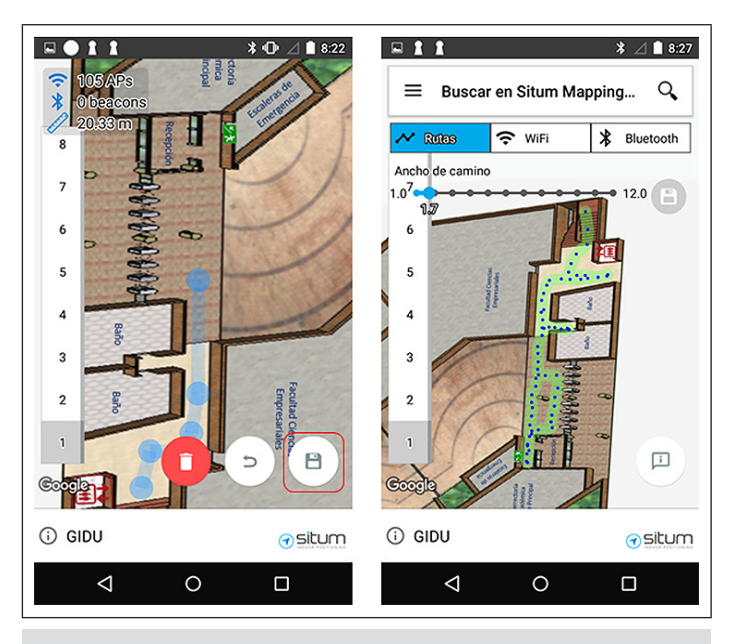

**Figura 24.** Grabación de huellas digitales **Fuente:** Aplicación Situm Mapping Tool (2018).

Continuar con el proceso hasta que se calibren todas las plantas del edificio; para este proceso, la aplicación Situm Mapping Tool dispone de las opciones "eliminar", "deshacer" y "guardar" para realizar la creación de huellas

digitales. En la figura 25 se visualiza la creación de las huellas digitales en la planta 1 de los bloques B y C de UNIMINUTO Bogotá Presencial.

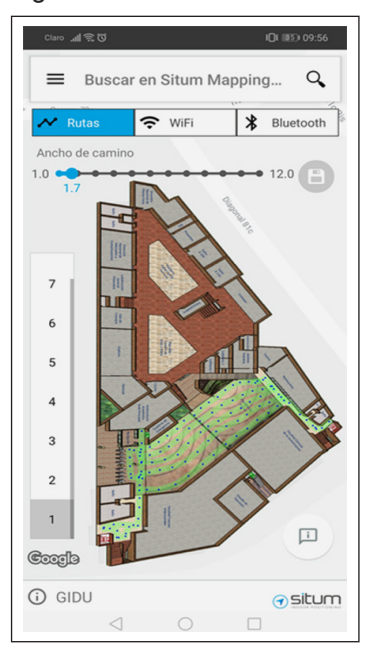

**Figura 25.** Grabación de huellas digitales bloques B y C, planta 1 de UNIMINUTO sede Bogotá Presencial **Fuente:** Aplicación Situm Mapping Tool (2018).

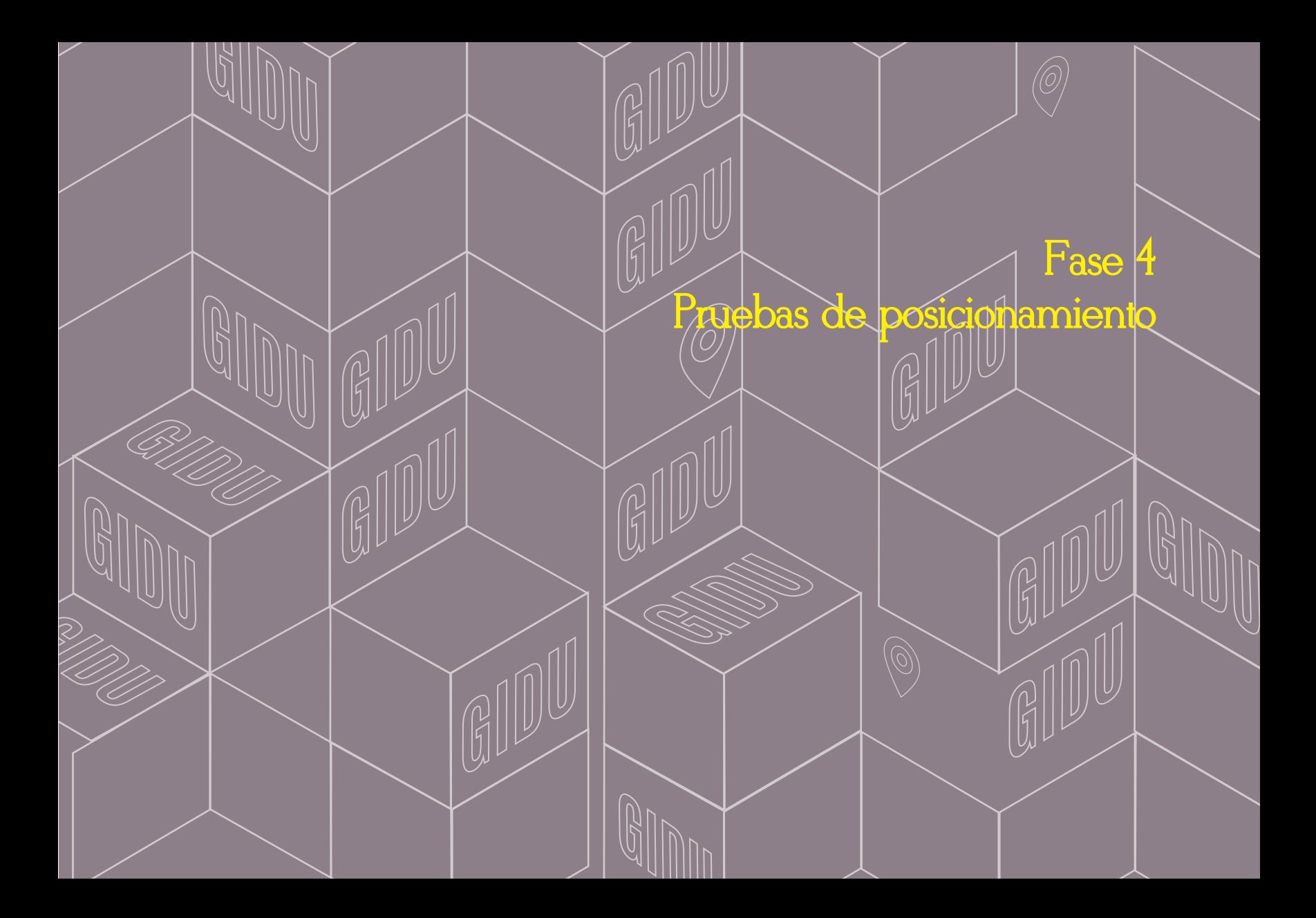

### Fase 4 Pruebas de posicionamiento

Posicionamiento: la calibración del edificio permite que el sistema identifique la ubicación del usuario en las coordenadas X y Y en un espacio físico. A continuación, se explica la configuración del dispositivo móvil para realizar las primeras pruebas de posicionamiento:

- › Acceder al sistema de búsqueda.
- > Seleccionar posicionamiento.
- › Calibrar la brújula del dispositivo móvil (inclinar y mover el celular tres veces haciendo una figura de un ocho).
- › Seleccionar el ícono "posicionamiento", como se visualiza en la figura 26 (el sistema solicita desactivar el wifi, seleccionar "desactivar").

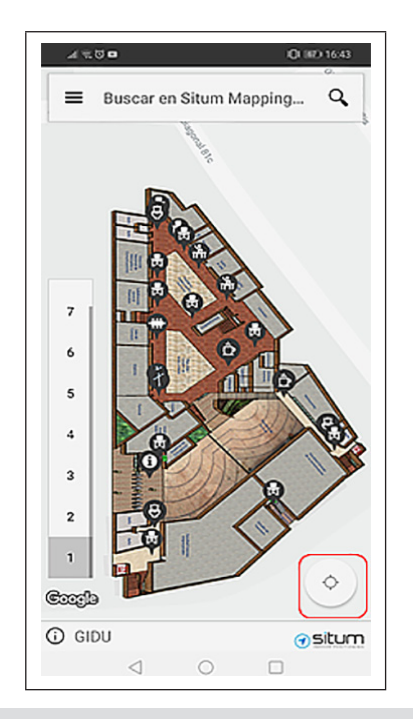

**Figura 26.** Posicionamiento del usuario **Fuente:** Aplicacióan Situm Mapping Tool (2018).

› Empezar a caminar hasta que el sistema ubique el dispositivo móvil en el sitio exacto del plano.

- › Realizar búsqueda de un sitio de destino.
- › Seleccionar el ícono "trazador de ruta". En la figura 27, se puede visualizar la secuencia los pasos que se deben seguir para obtener el posicionamiento del usuario (la aplicación genera una línea de color azul que muestra la ruta desde la ubicación del usuario hasta el punto de destino).
- › Empezar a caminar siguiendo las indicaciones del trazador de ruta (el sistema calcula la ruta más corta, teniendo en cuenta cambios de planta, indicaciones de texto y audio).

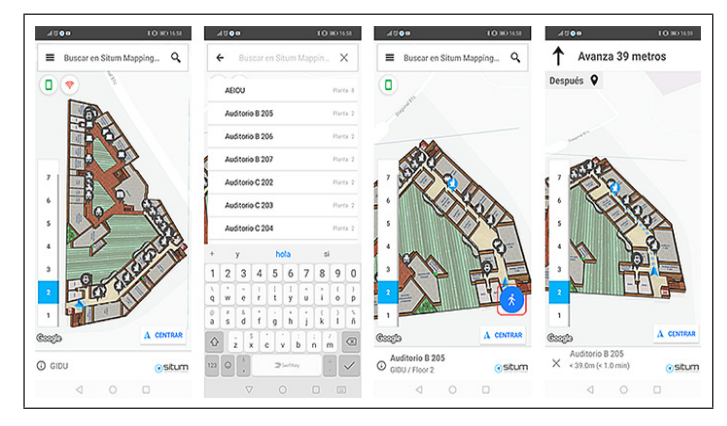

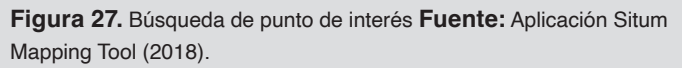

Punto de destino: una vez el usuario llegue al punto de interés seleccionado, el sistema envía el mensaje "has llegado a tu destino", como se visualiza en la figura 28 (Situm tiene un margen de error de 1 a 3 metros en la ubicación del usuario).

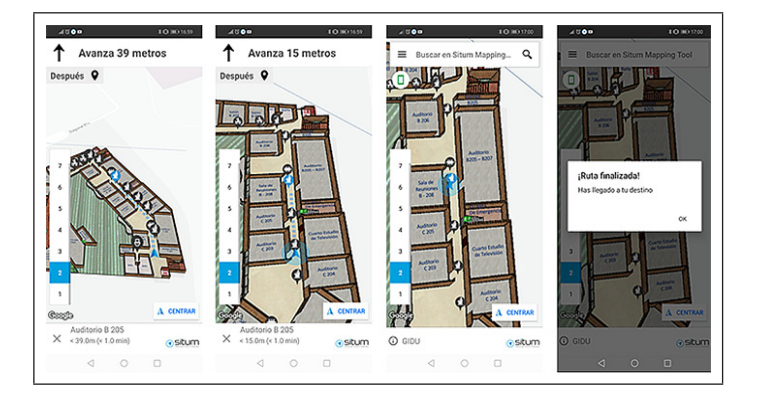

**Figura 28.** Trazador de ruta al punto de destino. **Fuente:** Aplicación Situm Mapping Tool (2018).

#### Intensidad de la señal

Para realizar el test de posicionamiento, es recomendable llevar a cabo varias pruebas de ubicación y búsqueda de dependencias con dispositivos móviles

diferentes. Situm proporciona mapas de calor para verificar la intensidad de la señal en las zonas de la planta física del edificio. Desde el *dashboard*, con la opción "configuración" se accede a la visualización de la intensidad de la señal con rangos de color rojo "señal débil" y color verde claro "señal fuerte". La figura 29 muestra el mapa de calor de los bloques A, B y C de la planta 1 de UNIMINUTO Bogotá Presencial.

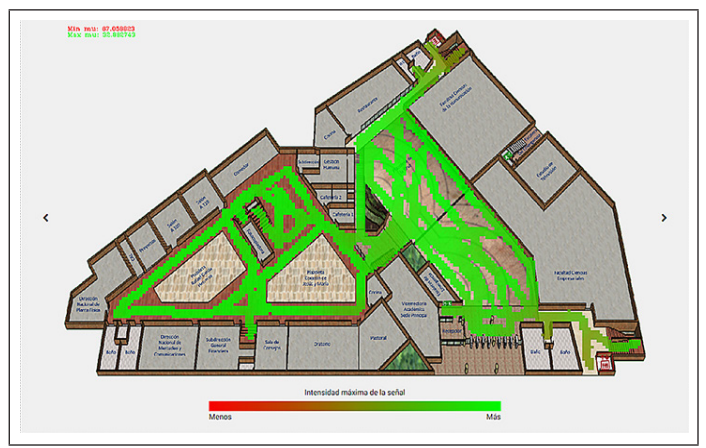

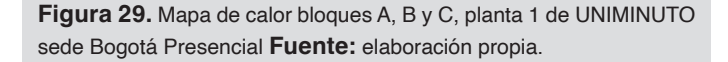

#### Calidad de la señal

Algunas zonas del edificio pueden presentar fallas en el posicionamiento, debido a la interferencia que ocasionan los muros, las columnas, las placas, las personas o los metales presentes en el entorno. La figura 30 muestra algunas zonas con baja intensidad, donde se presentan problemas de ubicación en el momento de utilizar la aplicación de geolocalización.

Después de hacer pruebas, se determinaron las siguientes soluciones para mejorar la baja señal de algunas zonas en el edificio de UNIMINUTO.

- 1. Realizar una segunda grabación de huellas digitales en los sectores identificados con baja señal.
- 2. Realizar las grabaciones de las huellas digitales en un horario que no haya flujo de personas elevado.
- 3. Incluir dispositivos que emitan señales *bluetooth* para mejorar la calidad de la señal.

Para el proyecto GIDU, se compraron 50 Beacons Pro que emiten señales *bluetooth*, los cuales fueron instalados en las cinco plantas del bloque A del edificio de UNIMINUTO. Los beacons son dispositivos basados en tecnología *bluethooth* que identifican los dispositivos móviles de forma independiente; la señal puede localizar un celular a diferentes distancias y calcular el rango de aproximación (The Valley, 2014). Después de realizar un análisis de las balizas que se encuentran en el mercado, se decidió implementar los Beacons Pro de la empresa Kontakt.io.

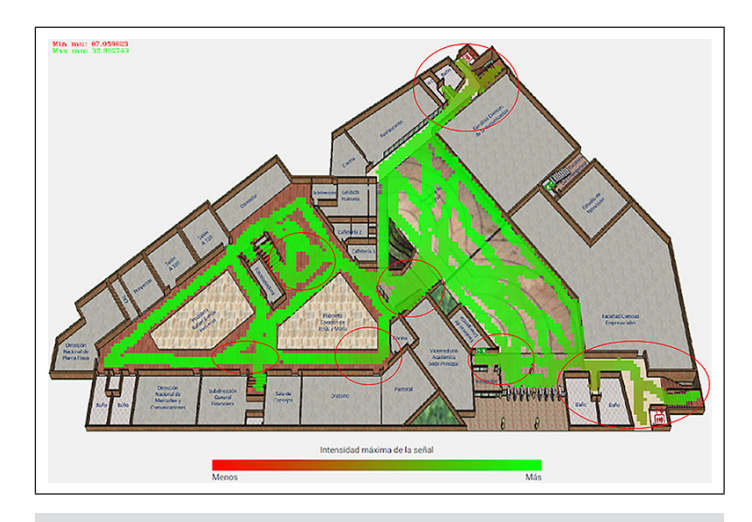

**Figura 30.** Zonas con baja intensidad en la señal **Fuente:**  elaboración propia.

### Características Beacons Pro

La tabla 5 presenta algunas características de los Beacons Pro.

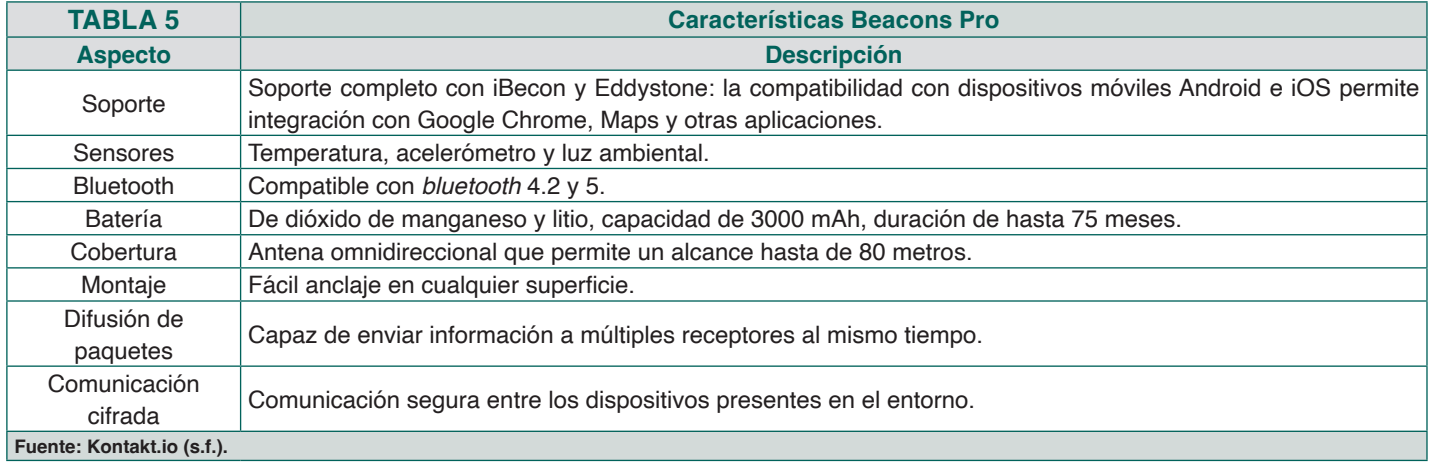

Los Beacons Pro cuentan con una dimensión de 69 mm de alto, 69 mm de ancho y 21 mm de profundidad, y su peso es de 71 gramos. En la figura 31, se puede observar el diseño del Beacon Pro.

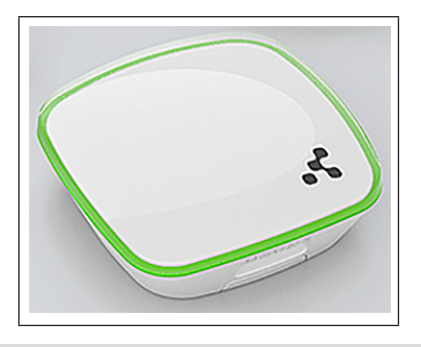

**Figura 31.** Dispositivo Beacon Pro **Fuente:** Kontakt.io. (s.f.).

La figura 32 muestra el plano con la ubicación de los *beacons* dispuestos a una distancia de no más de 15 metros cada uno, para reducir el margen de interferencia que presentan los muros y elementos del entorno. Su distribución debe permitir que se determine una triangulación para crear zonas de geolocalización de los dispositivos móviles conectados al sistema.

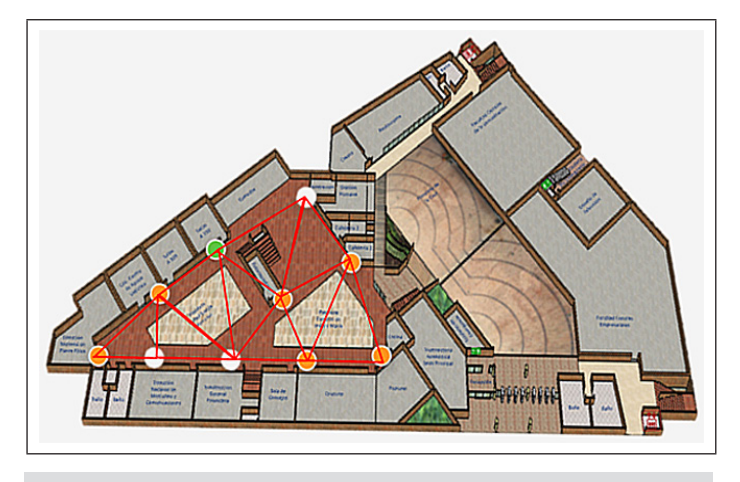

**Figura 32.** Distribución de Beacons Pro **Fuente:** elaboración propia.

El proyecto de investigación solicitó a la dependencia Planta Física la apertura de 150 huecos distribuidos en los cinco pisos de la planta A del edificio de UNIMINUTO. Como sistema de seguridad, se crearon anclajes para evitar pérdidas o robos de los dispositivos colocados a una altura de 2 metros del suelo. En la figura 33, se puede visualizar la apertura de los huecos en una de las paredes del bloque A, el anclaje de seguridad con uno de los beacons y el dispositivo puesto correctamente en la zona indicada.

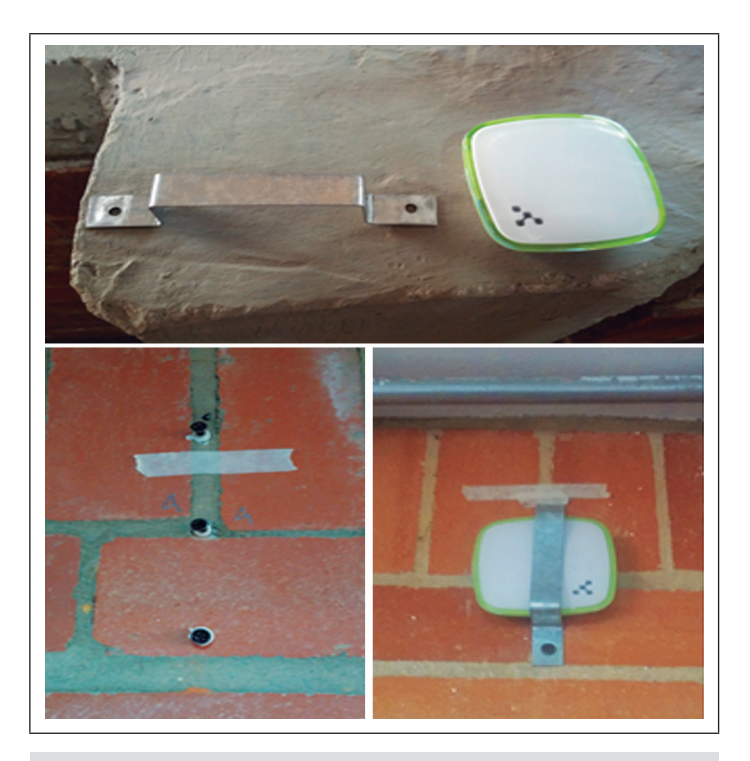

**Figura 33.** Instalación Beacons Pro **Fotos:** Álvaro Gutiérrez Rodríguez y José David López García **Fuente:** Fotografías de elaboración propia.

Una vez instalados los *beacons* en el edificio, es necesario borrar las grabaciones de calibración y realizar un nuevo proceso de creación de huellas digitales para que el sistema identifique las señales bluetooth emitidas por las balizas.

## CONCLUSIONES

a aplicación móvil incorpora un sistema de geolocalización en tiempo real, con una interfaz amigable<br>que optimiza el proceso de ubicación de las dependencias en UNIMINUTO sede Bogotá Presencial.<br>Se diseñó una aplicación pa a aplicación móvil incorpora un sistema de geolocalización en tiempo real, con una interfaz amigable que optimiza el proceso de ubicación de las dependencias en UNIMINUTO sede Bogotá Presencial. Se diseñó una aplicación para dispositivos Android que presenta al usuario los puntos de interés Las ayudas de texto y voz trabajan sincrónicamente con la configuración del sistema y la calibración del edificio para la generación de rutas eficientes, mediante el procesamiento de las señales wifi y *bluetooth* detectadas en la construcción.

El Sistema de Geolocalización al Interior de las Dependencias de UNIMINUTO (GIDU) presenta una alternativa de solución para las personas que necesitan encontrar un sitio de destino. La aplicación cuenta con información de todas las dependencias distribuidas en los ocho pisos de los bloques A, B y C de la planta física. El trazador de ruta y el sistema de posicionamiento en tiempo real permite que los usuarios se ubiquen y que encuentren su destino de una manera sencilla y eficaz, por medio de las indicaciones del trazador de ruta y los cambios de planta con los que cuenta el sistema.

Los beacons ayudaron a mejoraron la exactitud de geolocalización de los usuarios, lo cual disminuye el margen de error en las pruebas realizadas. La implementación de las balizas que emiten una señal *bluetooth*, que es captada por los dispositivos móviles, aumenta la precisión en la ubicación de los usuarios conectados al sistema. Este hardware adicional fue instalado únicamente en el bloque A que presentaba interferencia y poca exactitud en las pruebas realizadas; para los bloques B y C, no fue necesario la instalación de componentes adicionales, por lo que la distribución de oficinas y pasillos dio buenos resultados en el momento de realizar las grabaciones de las señales wifi y campos magnéticos del entorno.

La aplicación contribuye en los procesos de inclusión que adelanta la universidad, pues ayuda a las personas con necesidades especiales a encontrar rutas de acceso como rampas y ascensores. GIDU dispone de ayudas de texto y voz configuradas mediante las mediciones y la calibración del sistema que proporciona los niveles de

planta, las dimensiones del edificio y las coordenadas de posicionamiento.

El *dashboard* de Situm cuenta con un sistema de informes para identificar los sitios más frecuentados, el número de visitantes o la cantidad de usuarios conectados en un día. Estas estadísticas ayudan a determinar cambios en la ubicación de las dependencias que presenten mayor movilidad y de las zonas disponibles para la creación de eventos; además, ayuda al cliente al brindarle datos de ubicación de otros usuarios, rampas, zonas de acceso limitado y activación de botón de pánico con la geolocalización exacta del usuario que lo solicite.

# ÍNDICE DE TABLAS

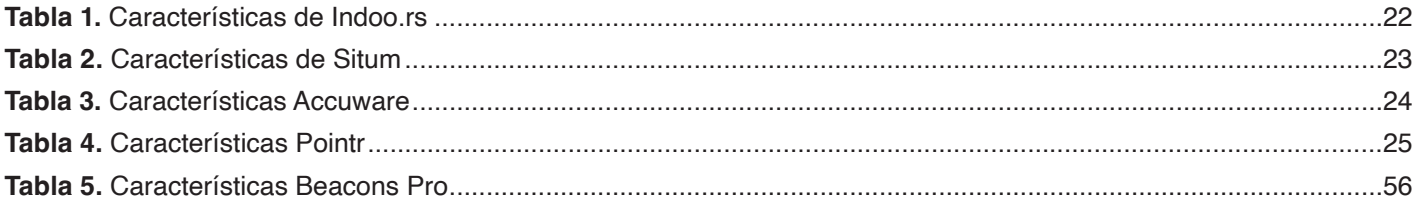

# ÍNDICE DE FIGURAS

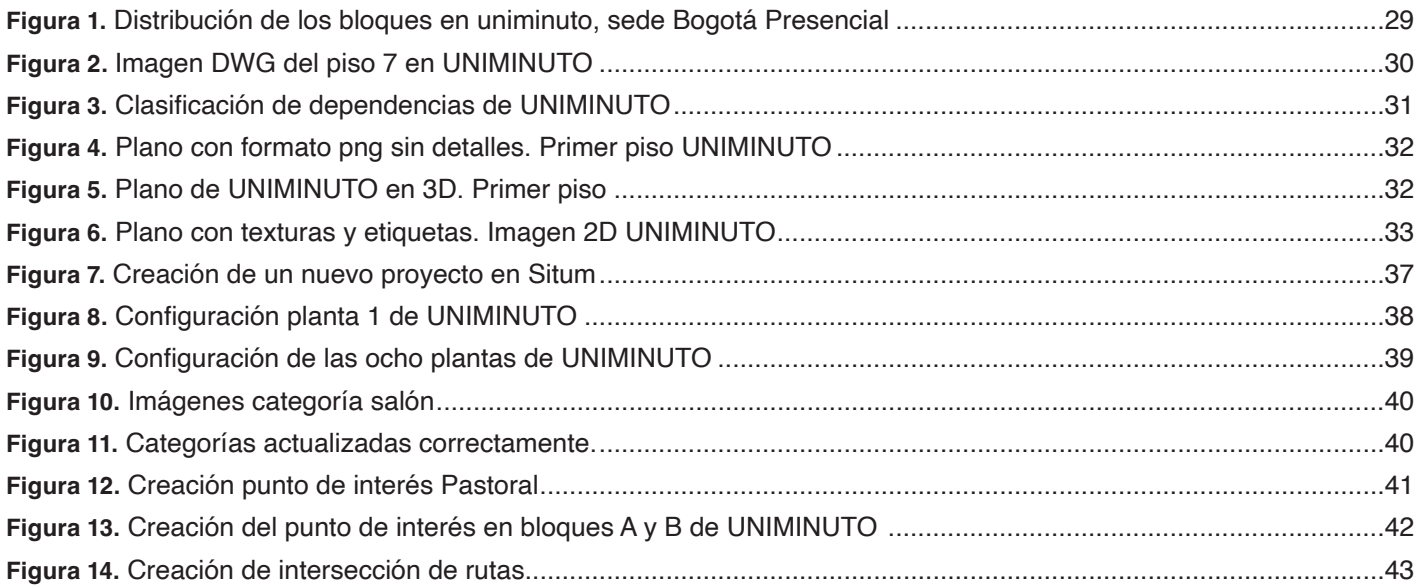

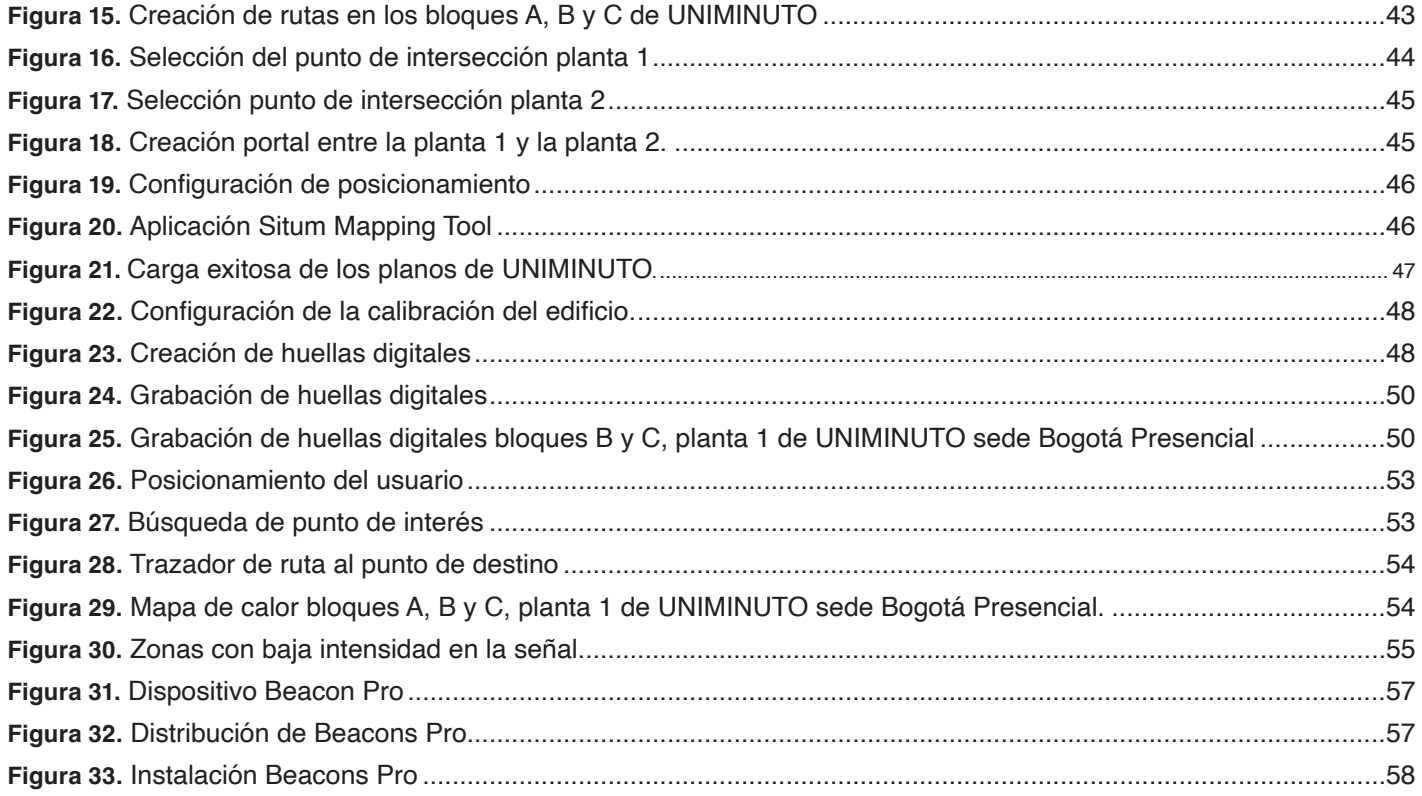

# ÍNDICE TEMÁTICO

#### A

Access Point: Punto de acceso inalámbrico, 24

Altimetría: es la rama de la topografía que estudia el conjunto de métodos y procedimientos para determinar y representar la altura de cada punto respecto de un plano de referencia, 44

Android: Sistema operativo móvil desarrollado por Google, 23

#### B

Balizas: Es un dispositivo transmisor que se utiliza para radiar una señal *bluetooth* de baja energía, 14

*Bluetooth*: Protocolo de comunicaciones que sirve para la transmisión inalámbrica de datos, 14

 $\bigcap$ 

Campos magnéticos: Magnitud vectorial que representa la intensidad de la fuerza magnética, 26

Cordova: Popular entorno de desarrollo de aplicaciones móviles, 23

#### $\mathbb{D}$

*dashboard*: Es una interfaz donde el usuario puede administrar el equipo y/o software (tablero de instrumentos), 22

#### F

fingerprinting: Valor de la potecia de la señal, también conocida como Huella Digital, 24

#### H

Huellas digitales: Valor de la potecia de la señal, también conocida como Fingerprinting, 24

#### I

iOS: Sistema operativo móvil de la multinacional Apple Inc., 22

#### $\mathbf{L}$

Latitud: Es la distancia en grados, minutos y segundos que hay con respecto al paralelo principal, que es el ecuador, 28

Longitud: Es la distancia en grados, minutos y segundos que hay con respecto al meridiano principal, que es el meridiano de Greenwich, 28

#### S

Sistemas de Posicionamiento Global: es un sistema que permite determinar en toda la Tierra la posición de cualquier objeto, 11

#### W

Wifi: Tecnología que permite conectar diferentes equipos informáticos a través de una red inalámbrica de banda ancha, 14

## **REFERENCIAS**

Accuware. (s. f.). *Accuware. Tecnología de localización verdaderamente innovadora*. https://www.accuware.com/

Autodesk. (s. f.). *Visores DWG*. https://latinoamerica.autodesk.com/products/dwg

- Everis. (2016, 5 de diciembre). *Premio EVERIS 2016*. https://www.everis.com/global/es/news/newsroom/ un-producto-para-el-tratamiento-de-heridas-cronicas-gana-el-premio-everis-2016-dotado
- Gartner. (2016). *Gartner Cool Vendor 2016 Mobile and Wireless*. https://www.gartner.com/en/ documents/3287917/cool-vendors-in-mobile-and-wireless-2016
- Hernández Sampieri, R., Fernández Collado, C. y Baptista Lucio, P. (2010). *Metodología de la investigación*. McGraw-Hill.
- Indoo.rs. (s.f.). Posicionamiento en interior. *Sistema de posicionamiento interior preciso en tiempo real por indoo.rs*. https://indoo.rs/solution/indoor-positioning-system/
- Instituto Geográfico Agustín Codazzi (IGAC). (2004). *Tipos de coordenadas manejados en Colombia*. https://www.igac.gov.co/sites/igac.gov.co/files/anexo 8. tipos de coordenadas manejados en colombia\_igac.\_ano\_2004.pdf
- Join Extra Crunch. (2017). *Gatwick Airport now has 2,000 beacons for indoor navigation*. https://techcrunch.com/tag/ pointr/
- Kontakt.io. (s.f.). Las balizas y etiquetas más confiables del mundo. *Balizas estacionarias*. https://kontakt.io/ble-beaconstags/

Kontakt.io. (s.f.). *Beacon Pro BP16-3*. https://store.kontakt.io/next-generation/32-beacon-pro-bp16-3.html

- Li, X. y Alsindi, N. (2013). Avances recientes en técnicas de geolocalización en interiores. *International Journal of Wireless Information Networks*, 20, 243-245. https://doirg.ezproxy.uniminuto.edu/10.1007/s10776-013-0235-3
- Núñez Sobrino, M. Á. (2009). *Sistema de localización en redes Wi-Fi basado en Fingerprint* [Tesis de grado, Universidad Carlos III de Madrid]. https://e-archivo.uc3m.es/handle/10016/11912

Pointr. (s.f.). *Posicionamiento interior*. https://www.pointr.tech/solutions/location-based-services/indoor-positioning

Roman, J., Marquez-Viloria, D., Velásquez, R., & Botero-Valencia, J. (2020). Sistema de posicionamiento en interiores utilizando señales de radio estaciones FM comerciales y Deep Learning. *Revista Iberoamericana de Automática e Informática industrial, 17*(1), 34-43. https://doi / 10.4995/riai.2019.10894

- Situm. (s.f.). *La solución de guiado en interiores para integrar fácilmente en tu app*. https://situm.com/es/soluciones/ guiado-y-navegacion-en-interiores/
- Situm. (2019, 22 de enero). *Uniminuto, Corporación Universitaria Minuto de Dios, escoge la tecnología de Situm para implantar soluciones de guiado en sus campus universitarios*. https://n9.cl/c4uy
- Tal, D. (2016). *SketchUp for Site Design: A Guide to Modeling Site Plans, Terrain, and Architecture*. John Wiley & Sons.
- The Valley. (2014). *Qué son los beacons y cuál es su potencial*. https://thevalley.es/blog/que-son-los-beacons-y-cual-essu-potencial
- Telefónica. (2016). *La solución de geolocalización multisensorial de Telefónica dotará a los usuarios de la mejor localización en interiores. https://www.telefonica*.com/es/web/sala-de-prensa/-/la-solucion-de-gelocalizacion-multisensorial-detelefonica-dotara-a-los-usuarios-de-la-mejor-localizacion-en-interiores
- Telefónica Open Future. (2015). *Award Galicia Open Future*. https://www.openfuture.org/hubs/galicia-open-future-galiciaopen-future

En la actualidad las personas que frecuentan edificios presentan la necesidad de encontrar con facilidad las dependencias o lugares a los que se dirigen. En el presente documento, se explica la implementación de un sistema de geolocalización en el interior de las edificaciones, disponible para dispositivos móviles con sistema operativo Android, al que pueden acceder los usuarios para buscar y determinar el recorrido más apropiado hasta llegar al punto de destino.

El Sistema de Geolocalización al Interior de las Dependencias Universitarias (GIDU) es un manual de configuración dirigido a las instituciones educativas que pretendan replicar el proceso de desarrollo e implementación de un sistema que permita determinar con facilidad la ubicación de las zonas de interés, los salones, las salas de conferencias y los espacios de atención a los usuarios finales. El sistema incorpora nuevas tecnologías que emiten señales *Bluetooth*, las cuales permiten la ubicación de dispositivos móviles en espacios cerrados y de esta manera,se dan márgenes de exactitud muy elevados.

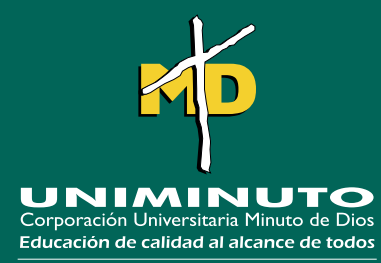

Rectoría Bogotá - Presencial

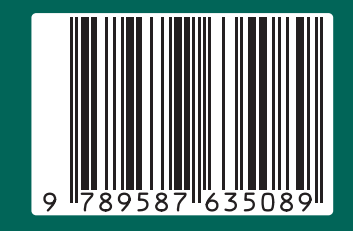

Bogotá D.C. Calle 81B No. 72B - 70 Teléfono +(57)1 - 291 6520 www.uniminuto.edu